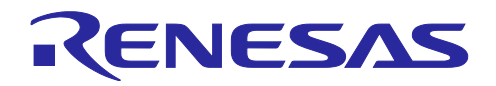

# RX ファミリ

## emWin ライブラリとシリアル LCD を使用した GUI サンプルプログラム

## 要旨

本アプリケーションノートでは、Segger 社のグラフィックライブラリ emWin とシリアルインタフェー スの TFT-LCD を使用した GUI アプリケーションの開発方法について説明します。

また、本サンプルプログラムは emWin が提供する基本的な機能(ウィンドウマネージャ、ウィジェッ ト、メモリデバイス、アニメーションなど)を用いて作成しており、これらの機能についても解説していま す。

なお、本サンプルプログラムは GUI デザインツールの AppWizard は使用しておりません。

注意

- 1. 本サンプルプログラムを動作させるためには別途シリアルインタフェース(SPI)に対応した TFT-LCD と配線の部品が必要です。
- 2. 本サンプルプログラムはリンクサイズが 128K バイトを超えるため、無償評価版の試用期間が終了し ている状態ではビルドを完了することが出来ません。コンパイラ製品をご購入していただいている場 合には、同梱されているライセンスキーをライセンスマネージャで登録してください。

動作確認デバイス

RX671 グループ

本アプリケーションノートを他のマイコンへ適用する場合、そのマイコンの仕様に合わせて変更し、十分 評価してください。

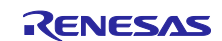

## 目次

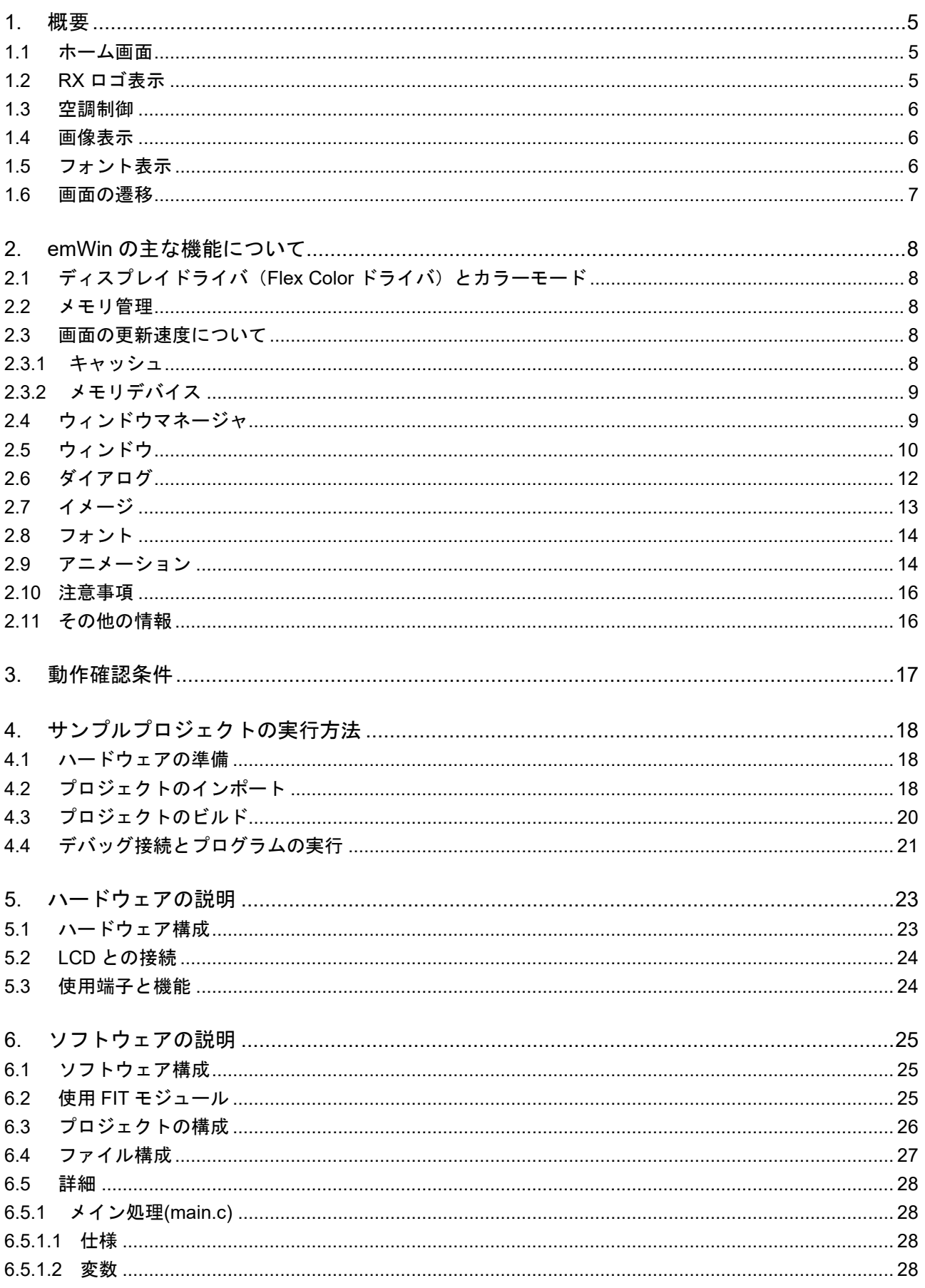

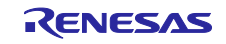

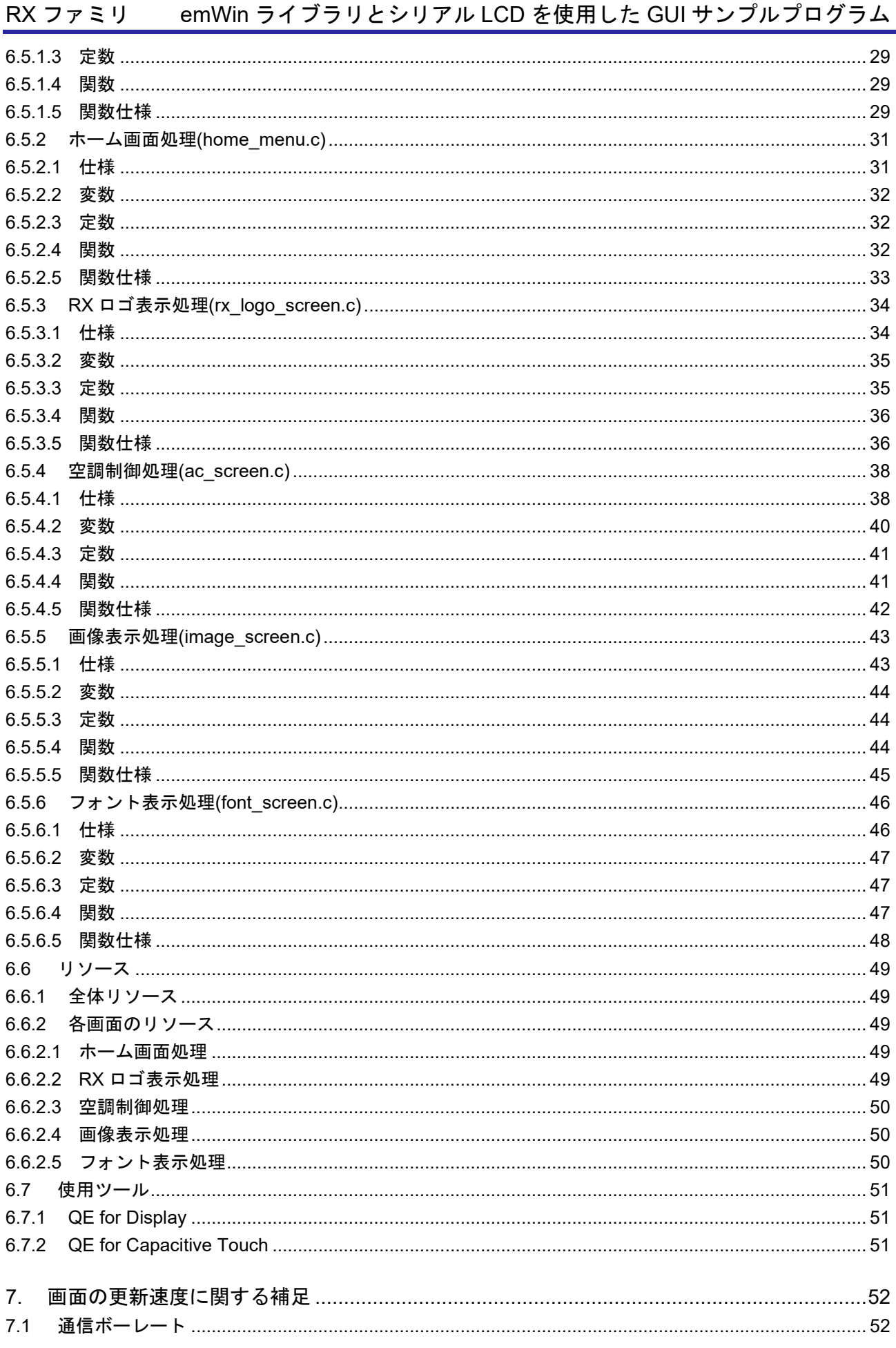

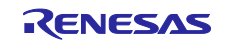

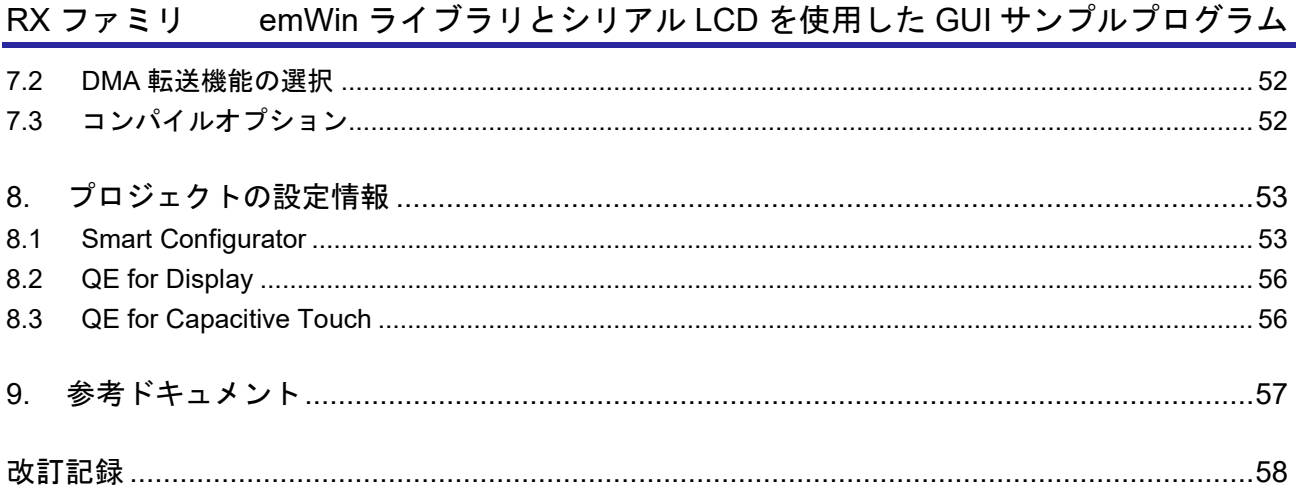

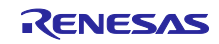

## <span id="page-4-0"></span>1. 概要

本サンプルプログラムでは、以下の画面のデモを用意しています。LCD はタッチパネル入力に対応してお り、表示されたボタンをタッチしてサンプルプログラムを制御します。また、使用ボードに実装されている タッチキーでデモ画面の遷移が可能です。

- ホーム画面
- RX ロゴ表示
- 空調制御
- 画像表示
- フォント表示

## <span id="page-4-1"></span>1.1 ホーム画面

本サンプルプログラム実行時に表示される最初の画面です。他 4 つの画面に遷移することができます。使 用している emWin の主な機能はウィンドウマネージャとダイアログ、ボタンウィジェットです。

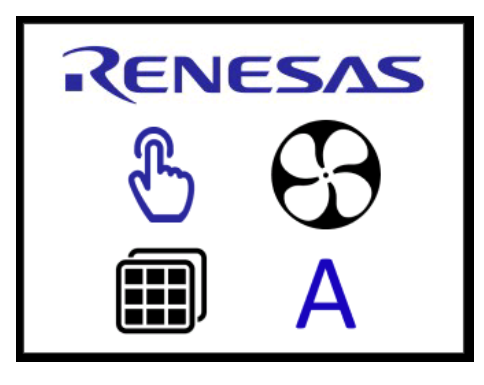

図 1.1 ホーム画面

<span id="page-4-2"></span>1.2 RX ロゴ表示

画面中央に表示された RX ロゴをドラッグ操作によって画面内を自由に動かすことができます。ドラッグ 操作を止めると RX ロゴが画面中央に戻ります。使用している emWin の主な機能はウィンドウマネージャ とボタンウィジェット、アニメーションです。

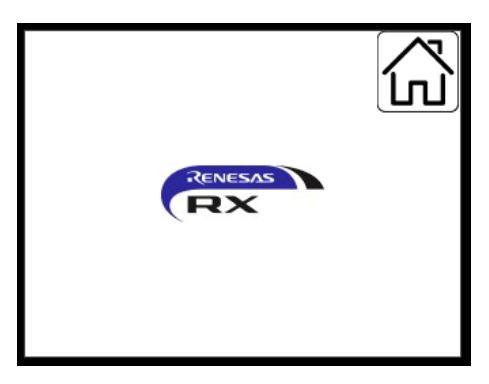

図 1.2 RX ロゴ表示

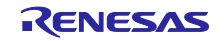

#### <span id="page-5-0"></span>1.3 空調制御

温度、風量を操作するデモです。「Temp」または「Air Flow」のどちらかが選択された状態で左右の矢印 をタッチすると、それぞれの設定値を変更できます。設定値に合わせて温度メータや風量メータの状態が変 化します。使用している emWin の主な機能はウィンドウマネージャとダイアログ、ボタンウィジェット、 タイマ、メモリデバイスです。

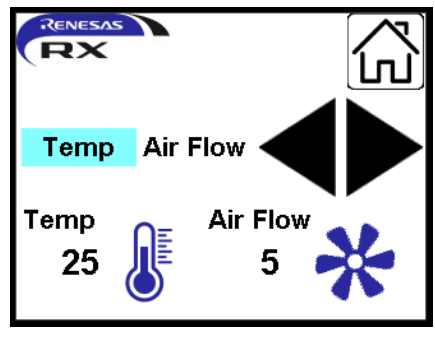

図 1.3 空調制御

#### <span id="page-5-1"></span>1.4 画像表示

画像を全画面表示します。サムネイル画像をタッチすると、その画像に切り替わります。使用している emWin の主な機能はウィンドウマネージャとアイコンビューウィジェットです。

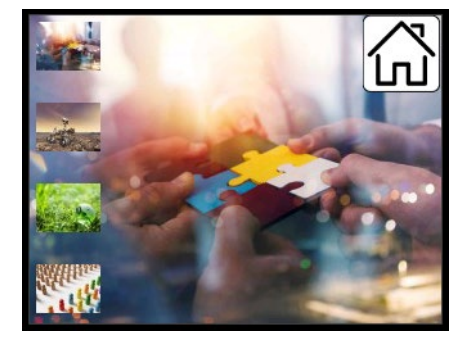

図 1.4 画像表示

#### <span id="page-5-2"></span>1.5 フォント表示

emWin ライブラリ内に同梱されているいくつかのフォントを表示します。使用している emWin の主な機 能はウィンドウマネージャとフォント表示です。

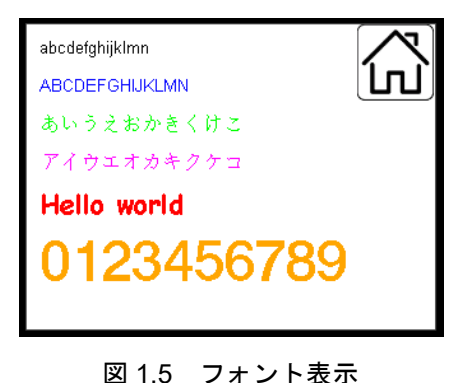

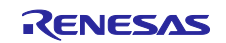

<span id="page-6-0"></span>1.6 画面の遷移

使用ボードのタッチキーをタッチすると下記のように画面を遷移できます。

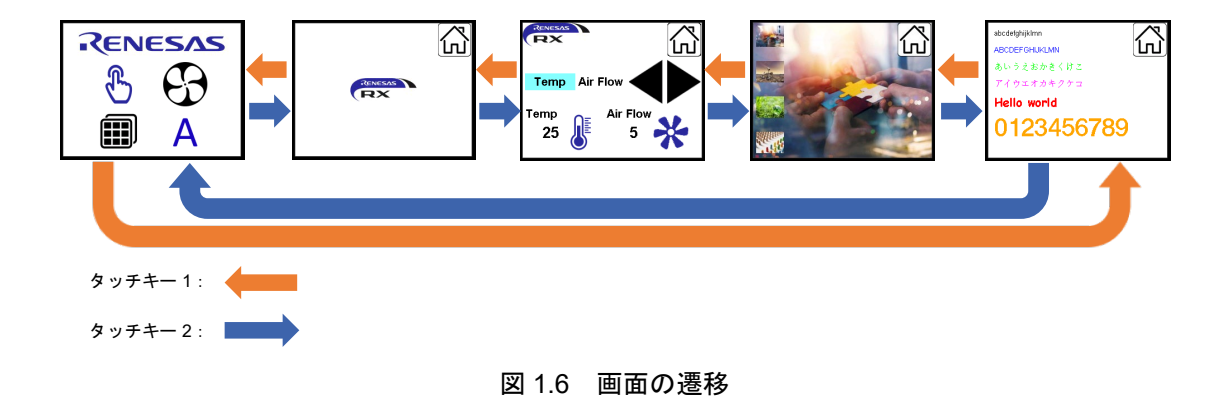

R01AN6923JJ0100 Rev.1.00 **Page 7** of 58 June.30.23

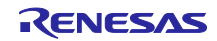

<span id="page-7-0"></span>2. emWin の主な機能について

<span id="page-7-1"></span>2.1 ディスプレイドライバ(Flex Color ドライバ)とカラーモード

emWin には様々な種類の LCD コントローラに対応したディスプレイドライバと様々な色を表現するため のカラーモードが用意されています。

本サンプルプログラムは、接続する LCD コントローラ(ILI9341)に対応した「Flex Color」と呼ばれる ディスプレイドライバ、および「GUICC\_565」と定義されている 16bit RGB のカラーモードを使用してい ます。

[https://www.segger.com/doc/UM03001\\_emWin.html#GUIDRV\\_FlexColor](https://www.segger.com/doc/UM03001_emWin.html#GUIDRV_FlexColor) [https://www.segger.com/doc/UM03001\\_emWin.html#Colors](https://www.segger.com/doc/UM03001_emWin.html#Colors)

#### <span id="page-7-2"></span>2.2 メモリ管理

emWin は軽量なグラフィックライブラリですが、使用する画像やデザイン次第でメモリ使用量が大きく 変動するため、メモリの管理が大変重要です。特に RAM はワーク領域としてキャッシュやメモリデバイス といった機能を使用するため、十分な検討が必要です。

emWin で使用するワーク領域は emWin FIT モジュールのコンフィグレーション項目 "EMWIN\_GUI\_NUM\_BYTES"で指定します。ユーザアプリケーションの開発の際には余裕を持たせて設定 することを推奨します。

#### <span id="page-7-3"></span>2.3 画面の更新速度について

シリアルインタフェースの LCD を使用する場合、画面のデザインや通信速度によって画面の更新速度に 大きく影響します。特にウィンドウやウィジェットを多用したり、データの通信速度が遅かったりすると画 面全体の更新パフォーマンスが低下します。その結果、ちらつきが発生したり、画面の更新が視覚的に見え る場合があります。emWin では、それらを抑えるために以下の機能が使用できます。また、ハードウェア の観点から [7.](#page-51-0)[画面の更新速度に関する補足も](#page-51-0)合わせてご参照ください。

<span id="page-7-4"></span>2.3.1 キャッシュ

通常の画面の更新はウィンドウやウィジェットごとに実行されており、LCD にデータが何度も繰り返し送 信されます。キャッシュを使用すると、画面の更新データをいったんキャッシュ内にすべて書き出し、その 後にまとめて LCD に送信することで LCD へのアクセスを抑え、画面の更新速度を上げることができます。

ただし、キャッシュには 1 画面分のメモリが必要となるため、十分な RAM 容量が必要です。

#### キャッシュに必要な **RAM** 容量:ディスプレイの幅**(px)**×高さ**(px)**×ピクセルあたりのバイト数**(bpp)**

キャッシュを使用するには、emWin FIT モジュールのコンフィグレーション設定で "EMWIN\_GUI\_USE\_CACHE"を"1"に設定し、"EMWIN\_GUI\_NUM\_BYTES"にキャッシュに必要なサ イズを加算します。

本サンプルプログラムではキャッシュを有効にしています。キャッシュに必要な RAM 容量は 240px× 320px×2bpp = 150KB となり、RX671 の内蔵 RAM(384KB)内に収めることが可能です。

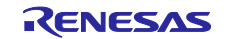

<span id="page-8-0"></span>2.3.2 メモリデバイス

メモリデバイスは以下のような使い方のできるバッファです。

- 1. 外部デバイスから読み出した画像データのバッファ
- 2. 画像の回転や色、α値の変更、ぼかしやブレンドなどの操作で使うバッファ
- 3. 描画に時間がかかる画面のバッファ(キャッシュと同等の使い方)

メモリデバイスは可変的に確保できるバッファであり、いくつものメモリデバイスが同時に有効な場合、 有効なメモリデバイスの数だけ RAM 容量が必要です。それらは emWin FIT モジュールのコンフィグレー ション項目"EMWIN\_GUI\_NUM\_BYTES"から確保されます。

また、メモリデバイスを生成する API 関数はいくつか種類がありますが、用途に応じて適切な API を選択 する必要があります。例えば、回転処理を行うためには、GUI\_MEMDEV\_CreateFixed32 関数を使用する必 要があります。

さらに、キャッシュを使用できるほどのメモリ容量がない製品は、代わりにメモリデバイスを使用するこ とで画面の更新速度を上げることができます。画面を複数に分割して確保可能なサイズのメモリデバイスに 書き込み、まとまったデータを送ることでキャッシュを使用しない場合よりもパフォーマンスは上がりま す。メモリデバイスを画面に適用するには [2.5.](#page-9-0)[ウィンドウ](#page-9-0) を参照してください。

[https://www.segger.com/doc/UM03001\\_emWin.html#Memory\\_Devices](https://www.segger.com/doc/UM03001_emWin.html#Memory_Devices)

本サンプルプログラムでは、[1.3](#page-5-0) [空調制御](#page-5-0) の画面でメモリデバイスを使用しています。

<span id="page-8-1"></span>2.4 ウィンドウマネージャ

emWin のウィンドウマネージャは画面をウィンドウと呼ぶ単位で管理するための機能です。

画面のコンテンツを複数のパーツ(ウィンドウ)に分割して管理しており、互いのパーツを独立して描画 することでパフォーマンスを向上させています。

作成したウィンドウは、作成時の処理(WM\_CREATE)や描画処理(WM\_PAINT)などのイベントに対応する コールバック関数を用意して動作を管理します。

[https://www.segger.com/doc/UM03001\\_emWin.html#The\\_Window\\_Manager\\_WM](https://www.segger.com/doc/UM03001_emWin.html#The_Window_Manager_WM)

各ウィンドウの描画やタッチパネル入力などのイベントを実行させるためには、メインループ内で GUI\_Exec 関数の実行が必要です。GUI\_Exec 関数が実行されることで、各ウィンドウのコールバック関数 が実行されます。

GUI\_Exec 関数の代わりに GUI\_Delay 関数を使用することができます。GUI\_Delay 関数の引数(ms 単位) で指定した時間待機します。待機中は GUI\_Delay 関数内部で GUI\_Exec 関数が最低 1 回呼び出されます。 また、GUI Delay 関数の引数で指定する待ち時間は最短であり、GUI Exec 関数によるコールバック関数の 処理負荷が高いときは指定どおりの時間にならない場合があります。そのため、待機時間に余裕がある処理 の待機関数として使用してください。

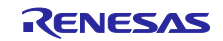

<span id="page-9-0"></span>2.5 ウィンドウ

ウィンドウには下記の種類とステータスがあります。

<種類>

● 子ウィンドウ/孫ウィンドウ

親と呼ばれる別のウィンドウに対して相対的に定義されるウィンドウです。 親ウィンドウが移動す ると、その子ウィンドウもそれに応じて移動します。 子ウィンドウは常に親ウィンドウ内に含まれ ます。子ウィンドウ内で新たに子ウィンドウ(孫ウィンドウ)を作成することもできます。

- 親ウィンドウ 子ウィンドウの親にあたるウィンドウです。
- デスクトップウィンドウ

画面全体をカバーする最下部のウィンドウです。他のウィンドウが定義されていないときにデフォ ルト(アクティブな)ウィンドウになります。そのため、すべてのウィンドウはこのデスクトップ ウィンドウの子孫となります。複数のレイヤが定義された場合、レイヤごとにデスクトップウィン ドウが生成されます。

<ステータス>

アクティブウィンドウ(カレントウィンドウ)

現在描画操作に使用されているウィンドウです。最上位のウィンドウとはかぎりません。

ショウウィンドウ/ハイドウィンドウ

表示/非表示のウィンドウです。ウィンドウ作成時に表示/非表示を指定できたり、API 関数を使って 表示/非表示を切り替えることができます。

基本的なウィンドウは以下の API 関数で作成できます。

```
WM_HWIN WM_CreateWindow(int x0,
                         int y0,
                         int width,
                         int height,
                         U32 Style,
                         WM_CALLBACK * cb,
                         int NumExtraBytes);
WM_HWIN WM_CreateWindowAsChild(int x0,
                                int y0,
                                int width,
                                int height,
                                WM HWIN hParent,
                                U32 Style,
                                WM_CALLBACK * cb,
                                int NumExtraBytes);
```
- $\bullet$   $\times$ 0,  $\times$ 0 ウィンドウの位置です。子ウィンドウのときは親ウィンドウに対しての相対位置です。
- width, height ウィンドウのサイズです。

R01AN6923JJ0100 Rev.1.00 Page 10 of 58 June.30.23

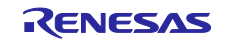

- hParent, (WM\_CreateWindowAsChild 関数) 親ウィンドウを指定します。NULL を指定した場合、デスクトップウィンドウが親ウィンドウとなりま す。
- Style

各フラグ("WM\_CF\_xxxx")を指定します。フラグは OR で複数指定可能です。WM\_CF\_SHOW を含める とウィンドウが始めから表示されます。また、WM\_CF\_MEMDEV を指定すると、ウィンドウの描画に メモリデバイスが使用されます。フラグの詳細は下記 URL をご参照ください。 [https://www.segger.com/doc/UM03001\\_emWin.html#Window\\_create\\_flags](https://www.segger.com/doc/UM03001_emWin.html#Window_create_flags)

• cb

ウィンドウの動作を定義するコールバック関数へのポインタです。 このコールバック関数内で、 WM\_PAINT などのイベント(メッセージ)に応じて処理を記述します。 メッセージの詳細は下記 URL をご参照ください。 [https://www.segger.com/doc/UM03001\\_emWin.html#List\\_of\\_messages](https://www.segger.com/doc/UM03001_emWin.html#List_of_messages)

以下は、ウィンドウ領域を赤色で塗りつぶすコールバック関数の例です。

```
static void cbBk(WM_MESSAGE * pMsg)
{
  switch (pMsg->MsgId) {
    case WM_PAINT:
      GUI SetBkColor(GUI_RED);
      GUI Clear();
    break;
    default:
     WM DefaultProc(pMsg);
    break;
    }
}
```
コールバック関数の引数である pMsg には様々な情報が含まれています。 例えば、pMsg->MsgId は上記例のように各イベントメッセージが格納され、pMsg->hWin はコールバッ ク関数が属するウィンドウのプロパティを参照できます。 [https://www.segger.com/doc/UM03001\\_emWin.html#WM\\_MESSAGE](https://www.segger.com/doc/UM03001_emWin.html#WM_MESSAGE)

• NumExtraBytes

ユーザデータ用に確保するバイト数を指定します。詳細は WM\_SetUserData 関数の説明を参照してくだ さい。

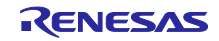

<span id="page-11-0"></span>2.6 ダイアログ

ダイアログは、ウィンドウやウィンドウ内のパーツ(ウィジェット)の配置を構造体で定義することでま とめて管理できる機能です。ウィンドウ内への複数ウィジェットの配置や、構成が変わらない場合に有用で す。

基本的なダイアログは以下の API 関数で作成できます。

WM\_HWIN GUI CreateDialogBox( const GUI WIDGET CREATE INFO \* paWidget, int NumWidgets, WM CALLBACK \* cb, WM HWIN hParent, int x0, int y0);

• paWidget

構造体変数へのポインタを指定します。GUI\_WIDGET\_CREATE\_INFO 型の変数を定義し、ウィンドウ を含む各ウィジェットを設定します。 [https://www.segger.com/doc/UM03001\\_emWin.html#Resource\\_table](https://www.segger.com/doc/UM03001_emWin.html#Resource_table)

static const GUI WIDGET CREATE INFO aDialogCreate[] = { { FRAMEWIN\_CreateIndirect, "Dialog", 0, 10, 10, 180, 230, 0, 0}, { BUTTON\_CreateIndirect, "OK", GUI\_ID\_OK, 100, 5, 60, 20, 0, 0}, { EDIT CreateIndirect, NULL, GUI ID EDIT0, 60, 55, 100, 15, 0, 50} };

- NumWidgets ダイアログに含まれるウィジェットの総数です。直接数値を設定してもよいですが、 GUI\_COUNTOF("構造体変数名")と記述することで構造体変数のサイズに応じて動的に対応できま す。
- cb

ダイアログ内の動作を定義するコールバック関数へのポインタです。通常のウィンドウとほとんど同じ ですが、初期化のメッセージと処理内容が異なります。

```
static void _cbCallback(WM_MESSAGE * pMsg) {
 WM HWIN hItem;
 WM HWIN hWin;
  hWin = pMsg->hWin;
  switch (pMsg->MsgId) {
  case WM_INIT_DIALOG:
   hItem = WM_GetDialogItem(hWin, GUI_ID_EDIT0);
   EDIT SetText(hItem, "EDIT widget 0");
     :
     :
    break;
  default:
   WM_DefaultProc(pMsg);
  }
}
```
ダイアログでは、WM\_INIT\_DIALOG というメッセージが初期化時に一度だけ実行されます。この中で ダイアログ内のウィジェットに対して設定します。

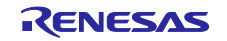

- hParent 親ウィンドウを指定します。NULL を指定した場合、デスクトップ ウィンドウが親ウィンドウとなりま す。
- $\bullet$  x0, y0 ダイアログの位置です。親ウィンドウに対しての相対位置です。

emWin に付属の GUI Builder でデザインした画面は、このダイアログで構成されています。

ダイアログの詳細は下記 URL をご参照ください。

[https://www.segger.com/doc/UM03001\\_emWin.html#Dialogs](https://www.segger.com/doc/UM03001_emWin.html#Dialogs)

本サンプルプログラムでは、[1.1](#page-4-1) [ホーム画面や](#page-4-1) [1.3](#page-5-0) [空調制御](#page-5-0) の画面でダイアログを使用しています。

## <span id="page-12-0"></span>2.7 イメージ

emWin では PNG、JPG、GIF などの一般的な画像形式に対応しています。

[https://www.segger.com/doc/UM03001\\_emWin.html#Displaying\\_bitmap\\_files](https://www.segger.com/doc/UM03001_emWin.html#Displaying_bitmap_files)

本サンプルプログラムで使用しているすべての画像は、emWin に付属の Bitmap Converter を使用して C ソースに変換しています。このツールを使用すると、画像を emWin 固有の形式 (ビットマップ) に変換で きます。システム内部でのみ使用する画像はあらかじめ emWin ビットマップに変換することで処理時間を 短縮できます。

[https://www.segger.com/doc/UM03001\\_emWin.html#Bitmap\\_Converter](https://www.segger.com/doc/UM03001_emWin.html#Bitmap_Converter)

本サンプルプログラムで使用する画像は下記形式で出力しています。この出力形式は [2.1](#page-7-1) [ディスプレイド](#page-7-1) ライバ(Flex Color [ドライバ\)とカラーモード](#page-7-1) で説明したカラーモード(GUICC\_565)に合わせると効率的 に処理されます。

- High color (565) … 16bit BGR565 画像
- High color with Alpha (565) … 16bit BGR565 画像(透過度付き)

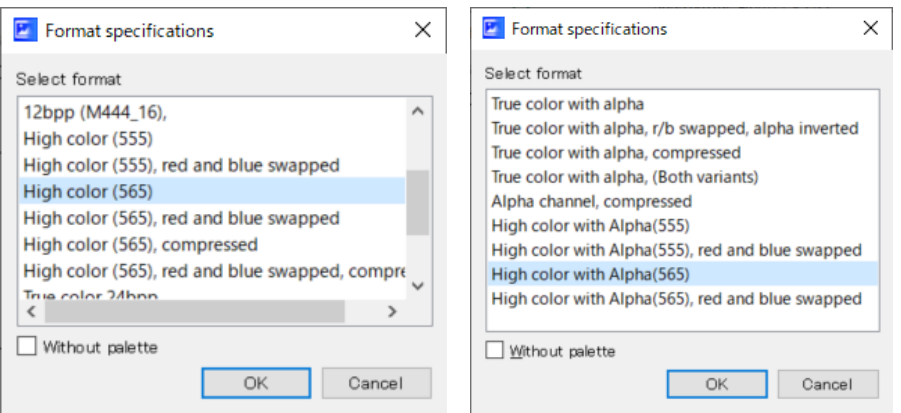

図 2.1 画像フォーマット

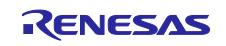

<span id="page-13-0"></span>2.8 フォント

emWin では多種多様なフォントを使用する仕組みが提供されています。ライブラリに付属しているフォ ントや、外部メモリから SIS や CBF 形式のフォントを取り込んで使用することも可能です。

[https://www.segger.com/doc/UM03001\\_emWin.html#Fonts](https://www.segger.com/doc/UM03001_emWin.html#Fonts)

また、emWin に付属の Font Converter を使用すると、Windows PC にインストールされているフォント を emWin 形式のフォントに変換できます。 アンチエイリアスの有無の指定や、アプリケーションで使用 する文字だけを指定することもできます。ただし、フォントのライセンスは含まれておりませんので、ユー ザがライセンスを取得する必要があります。

[https://www.segger.com/doc/UM03001\\_emWin.html#Font\\_Converter](https://www.segger.com/doc/UM03001_emWin.html#Font_Converter)

日本語フォントを使用する際、emWin では SJIS エンコードなどにも対応しておりますが、極力 UTF-8 をご使用いただくことを推奨いたします。emWIn 付属の U2C というツールで UTF-8 のテキストデータを 文字コードに変換することができます。日本語フォント以外にも同様に使用できます。なお、UTF-8 のテキ ストファイルを保存する際、「BOM (Byte Order Mark)」付きで保存してください。

[https://www.segger.com/doc/UM03001\\_emWin.html#Using\\_U2C\\_dot\\_exe\\_to\\_convert\\_UTF\\_8\\_text\\_into\\_C](https://www.segger.com/doc/UM03001_emWin.html#Using_U2C_dot_exe_to_convert_UTF_8_text_into_C_code) [\\_code](https://www.segger.com/doc/UM03001_emWin.html#Using_U2C_dot_exe_to_convert_UTF_8_text_into_C_code)

本サンプルプログラムでは emWin に付属しているフォントのみ使用しています。

## <span id="page-13-1"></span>2.9 アニメーション

emWin によるアニメーションは特定の時間を 32768 分割して 0 から 32767 までインクリメントしていく メカニズムです。このメカニズムを使用して、オブジェクトの座標やカラーコード、その他の値をアニメー ション化できます。

[https://www.segger.com/doc/UM03001\\_emWin.html#Animations](https://www.segger.com/doc/UM03001_emWin.html#Animations)

以下の関数を呼び出すことでアニメーションを作成できます。

GUI ANIM HANDLE GUI ANIM Create ( GUI TIMER TIME Period, unsigned MinTimePerSlice, void \* pVoid, void (\* pfSlice)(int, void \*));

- Period アニメーションの実行期間(ms)です。
- MinTimePerSlice アニメーション処理(コールバック関数)の実行周期(ms)です。
- pVoid ユーザ定義データへのポインタです。

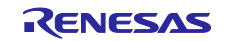

• pfSlice

コールバック関数へのポインタです。NULL を設定できます。この関数はアニメーションアイテムの コールバック関数が実行される前後で実行されます。複数のアニメーションアイテムが同時に有効な場 合、最初のアニメーションアイテムの前と最後のアニメーションアイテムの後に実行されます。このと き、第一引数には GUI\_ANIM\_START("0")と GUI\_ANIM\_END("2")がそれぞれ渡されます。

アニメーションを作成後、ユーザはアニメーションアイテムを追加する必要があります。

int GUI ANIM AddItem (GUI ANIM HANDLE hAnim, GUI TIMER TIME ts, GUI TIMER TIME te, GUI ANIM GETPOS FUNC pfGetPos, void \* pVoid, GUI ANIMATION FUNC \* pfAnim);

- hAnim アニメーションのハンドルです。
- ts, te アニメーションの実行期間内におけるこのアイテムの開始時間と終了時間です。
- pVoid ユーザ定義データへのポインタです。
- pfAnim アニメーションアイテムのコールバック関数へのポインタです。 このコールバック関数はこのアイテム の開始時間から終了時間において、GUI ANIM Creat 関数の MinTimePerSlice で設定した周期と一致し たときに実行されます。

アニメーションアイテムを設定後、GUI\_ANIM\_StartEx 関数を実行すると、アニメーションが開始されま す。

void GUI ANIM StartEx ( GUI ANIM HANDLE hAnim, int NumLoops, void (\* pfOnDelete)(void \* pVoid));

- hAnim アニメーションのハンドルです。
- NumLoops アニメーションを実行する回数を指定します。"-1"を設定すると無期限に実行されます。
- pfOnDelete アニメーションが削除されるときに呼び出されるコールバック関数へのポインタです。 NULL を設定で きます。

本サンプルプログラムでは [1.2](#page-4-2) RX [ロゴ表示](#page-4-2) にてアニメーションを使用しています。

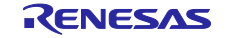

## <span id="page-15-0"></span>2.10 注意事項

emWin のアンチエイリアシングや半透明ビットマップを使った機能を使用するためには、重ね合わせる ピクセルの背面と前面の色情報を取得する必要があるため、キャッシュまたはメモリデバイスを使用する必 要があります。

## <span id="page-15-1"></span>2.11 その他の情報

その他の emWin に関する情報は Segger 社の下記 URL をご参照ください。

- <https://wiki.segger.com/emWin>
- [https://wiki.segger.com/emWin\\_Examples](https://wiki.segger.com/emWin_Examples)

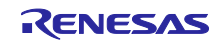

## <span id="page-16-0"></span>3. 動作確認条件

本サンプルプログラムは、下記の条件で動作を確認しています。

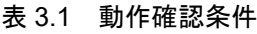

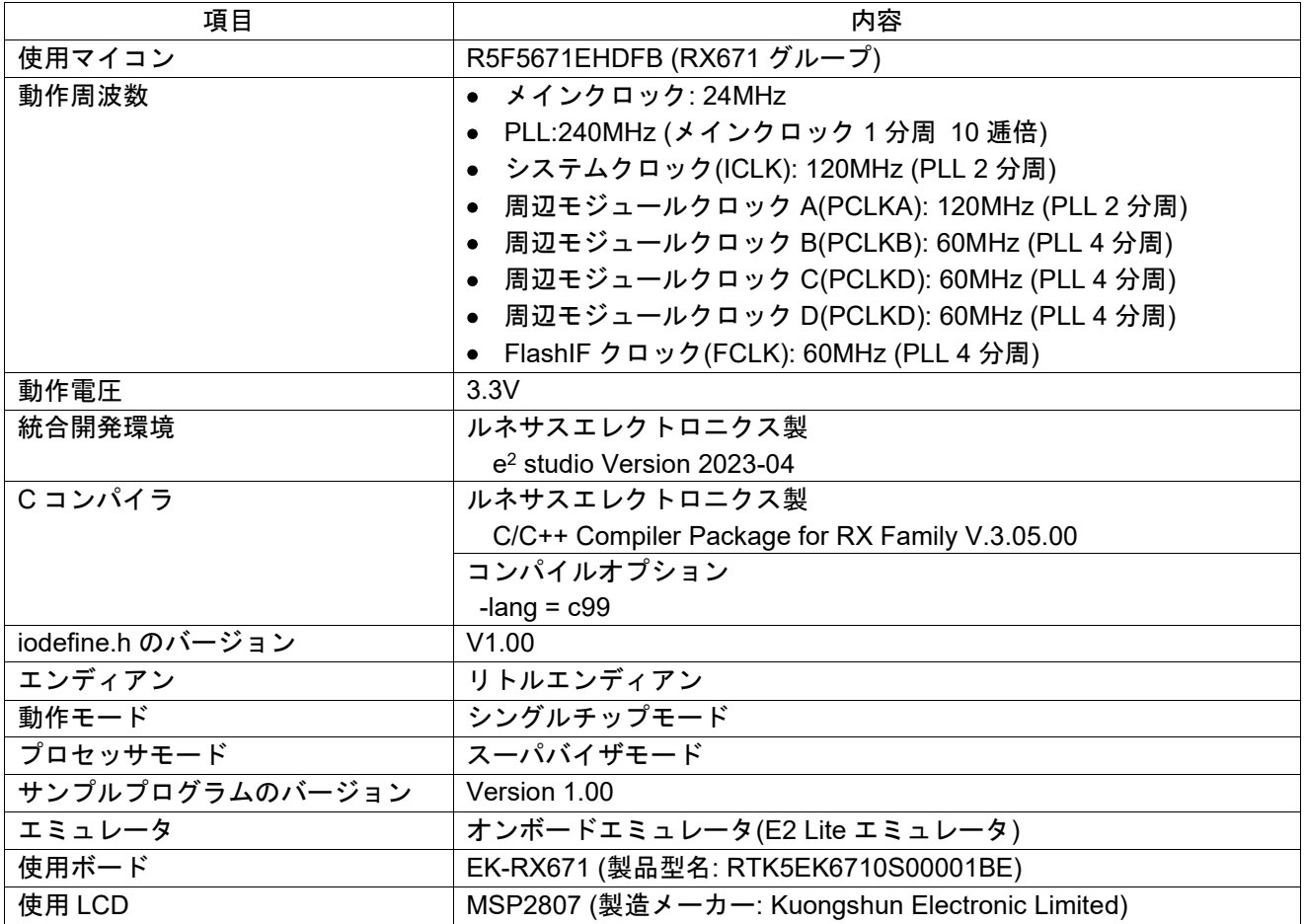

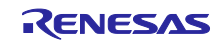

<span id="page-17-0"></span>4. サンプルプロジェクトの実行方法

<span id="page-17-1"></span>4.1 ハードウェアの準備

本サンプルコードを動かすためには EK-RX671 のジャンパ設定および LCD(MSP2807)との接続が必要で す。接続に必要な部品を用意してください。ジャンパ設定と接続の方法は [5](#page-22-0) [ハードウェアの説明を](#page-22-0)参照して ください。

<span id="page-17-2"></span>4.2 プロジェクトのインポート

「ファイル(F)」→ 「インポート(I)」を選択すると「インポート 選択」ウィンドウが表示されます。「一 般」から「既存のプロジェクトをワークスペースへ」選択し、「次へ(N)」をクリックします。

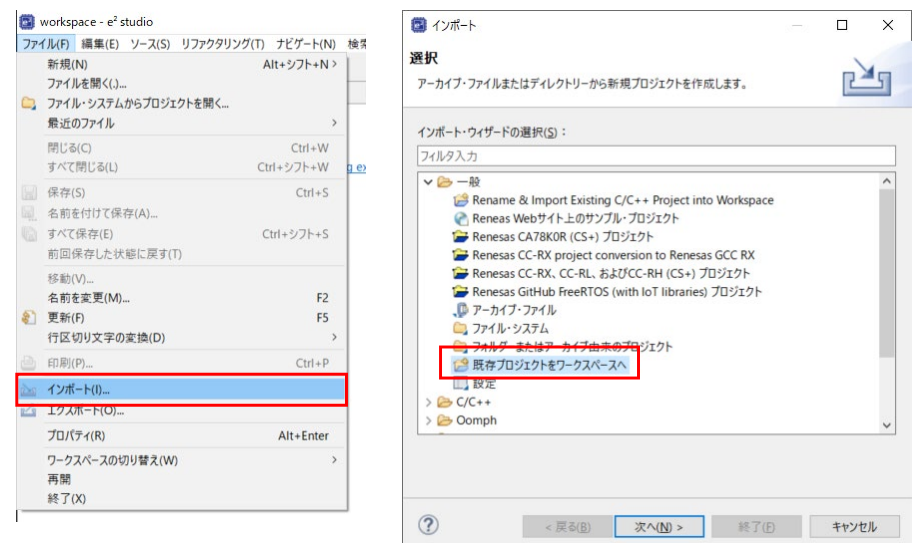

「プロジェクトをインポート」ウィンドウが表示されるので、「ルート・ディレクトリーの選択」の「参 照」をクリックし、ダウンロードしたサンプルプロジェクトのフォルダを選択します。プロジェクトが認識 されたら、「プロジェクトをワークスペースにコピー」にチェックを入れ、「終了(E)」をクリックしま す。「質問」のウィンドウが表示される場合、「すべてはい(A)」をクリックしてください。

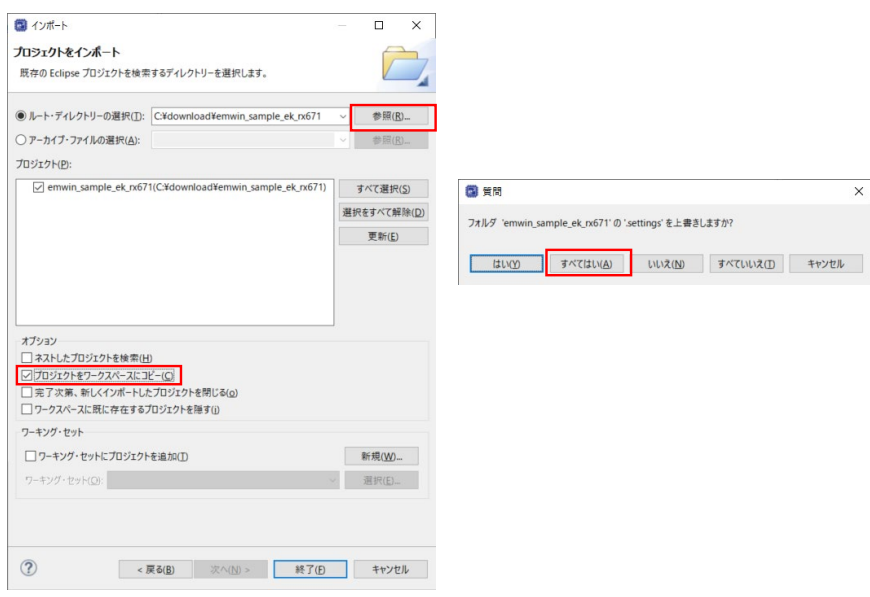

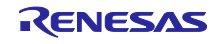

インポートが完了すると、プロジェクト・エクスプローラにサンプルプロジェクトが表示されます。

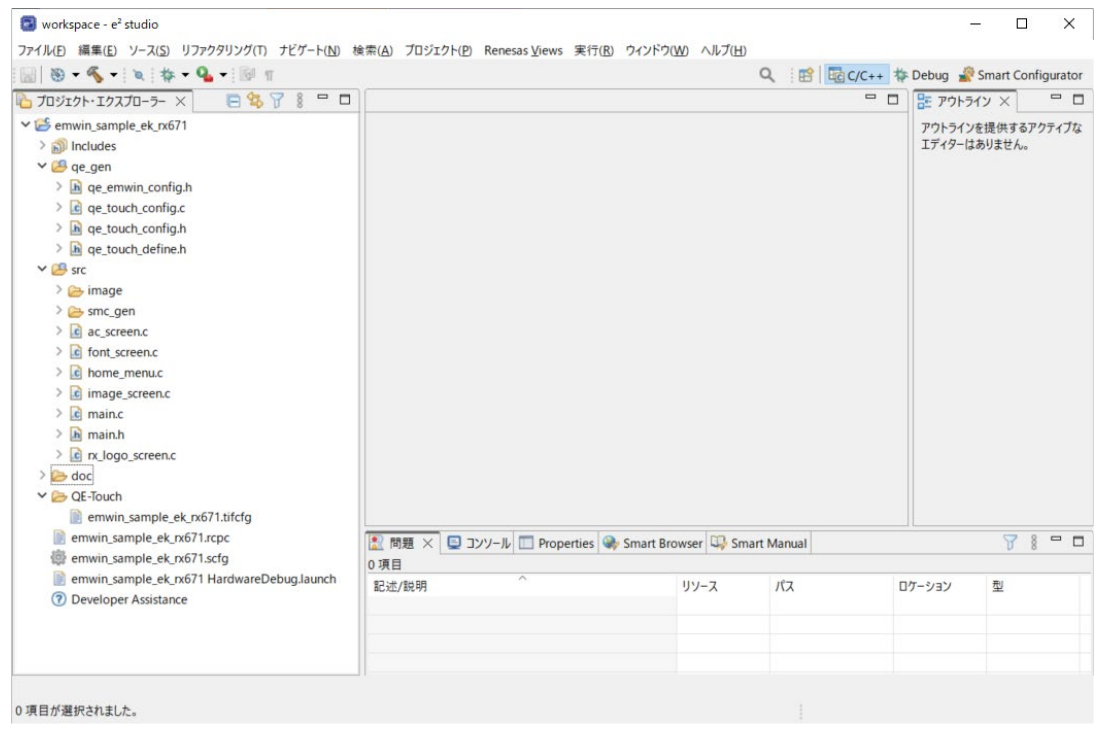

Smart Configurator を起動します。「概要」タブで「使用しているコンポーネント」を確認し、対象の バージョンがお使いの PC 環境にダウンロードされていることを確認してください。

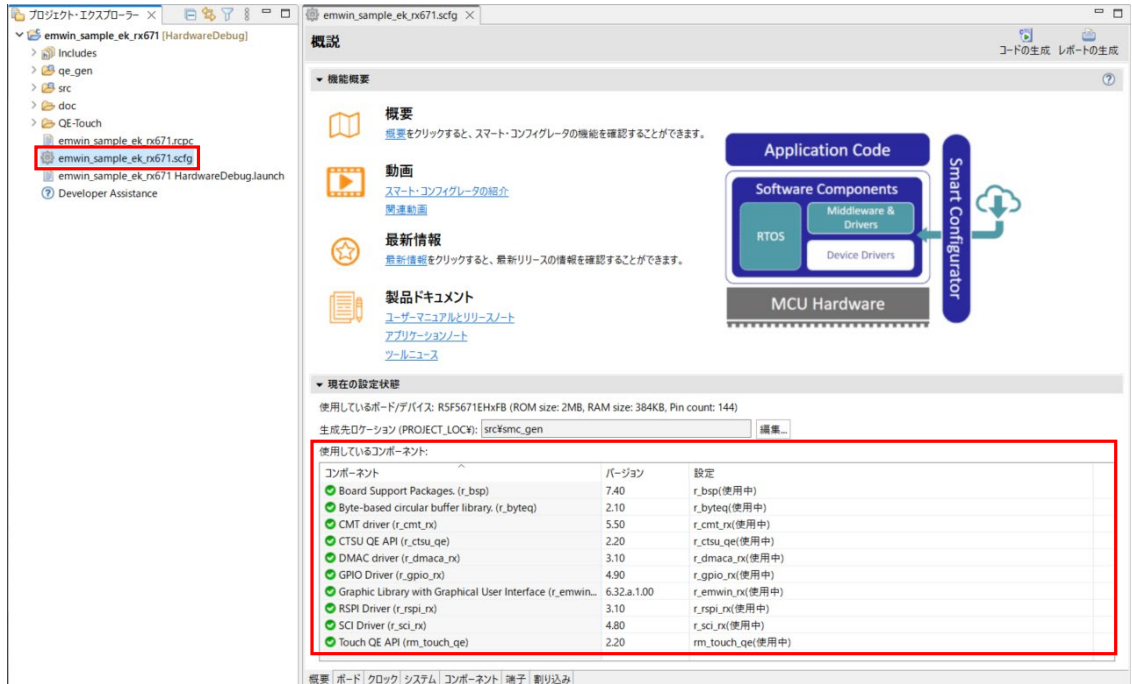

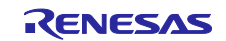

ダウンロードされていない場合、「コンポーネント」タブから対象モジュールをクリックすると対象バー ジョンをダウンロードすることができます。

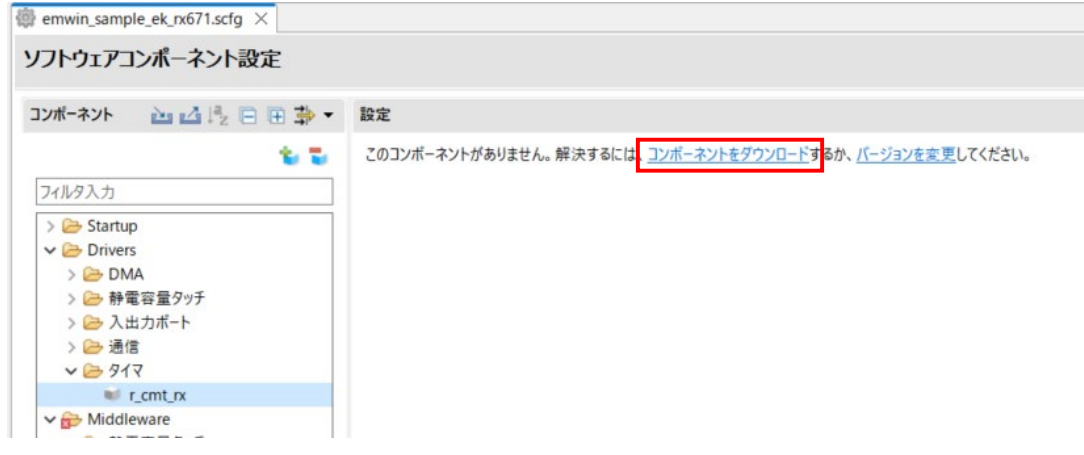

<span id="page-19-0"></span>4.3 プロジェクトのビルド

ビルド対象のプロジェクトを選択し、ビルドボタンをクリックします。

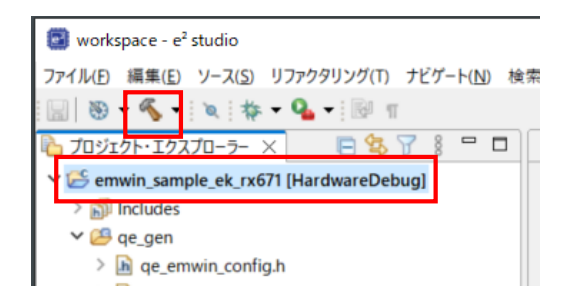

ビルドが完了することを確認してください。

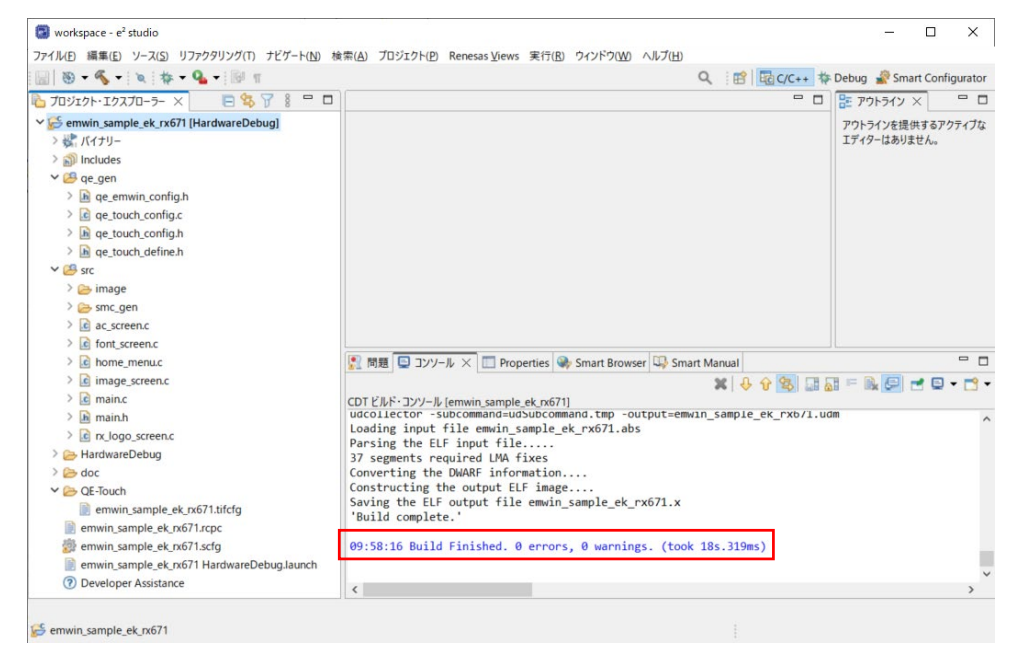

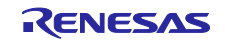

ビルドに失敗した場合、[3.](#page-16-0)[動作確認条件に](#page-16-0)記載のコンパイラがインストールされていない、または無償評 価版の試用期間が終了している可能性があります。プロジェクトのプロパティからツールチェ―ンの設定を 確認し、使用可能なコンパイラを設定してください。

## <span id="page-20-0"></span>4.4 デバッグ接続とプログラムの実行

デバッグ対象のプロジェクトを選択し、デバッグボタンをクリックします。

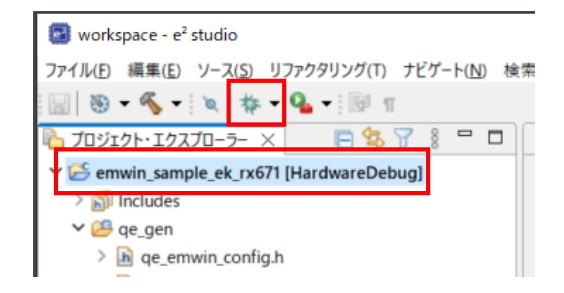

デバッグ接続を開始してしばらくすると、「パースペクティブ切り替えの確認」ウィンドウが表示される ので、「切り替え(S)」ボタンをクリックします。

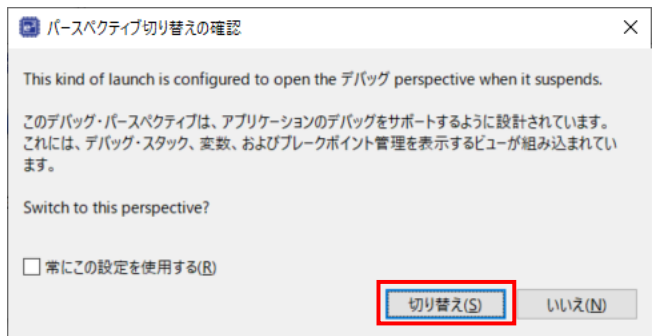

デバッグパースペクティブに切り替わるので、「再開(M)」ボタンをクリックします。

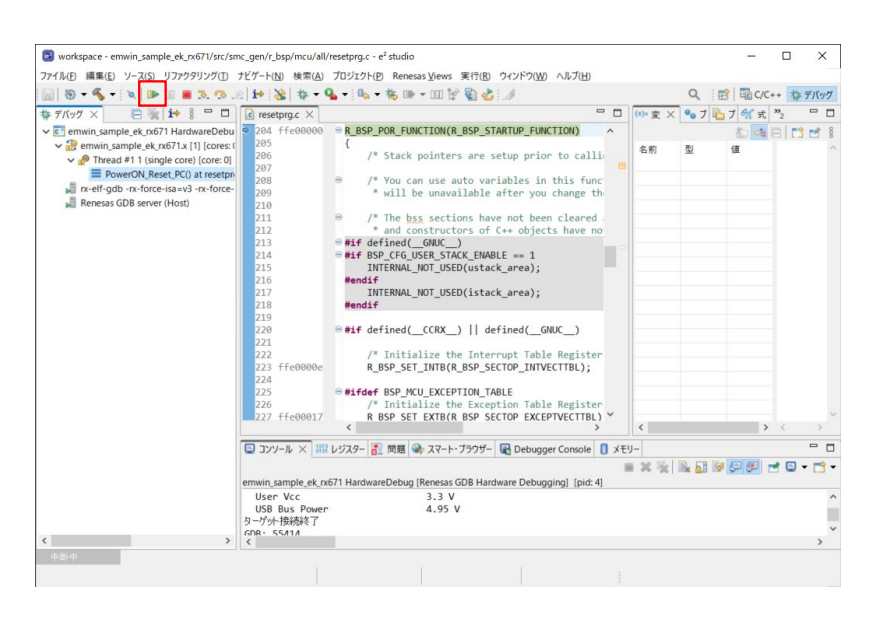

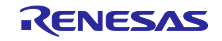

再度「再開(M)」ボタンをクリックしてプログラムを実行します。

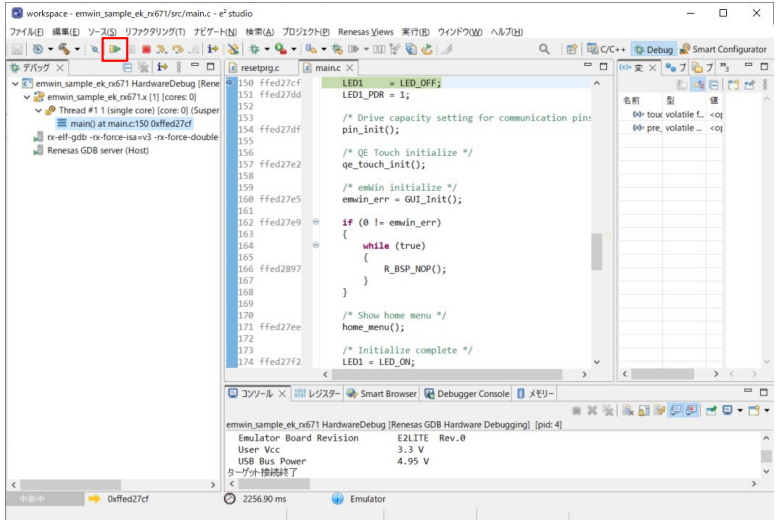

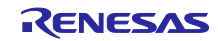

<span id="page-22-0"></span>5. ハードウェアの説明

<span id="page-22-1"></span>5.1 ハードウェア構成

図 [5.1](#page-22-2) [にハードウェアの構成を](#page-22-3)示します。

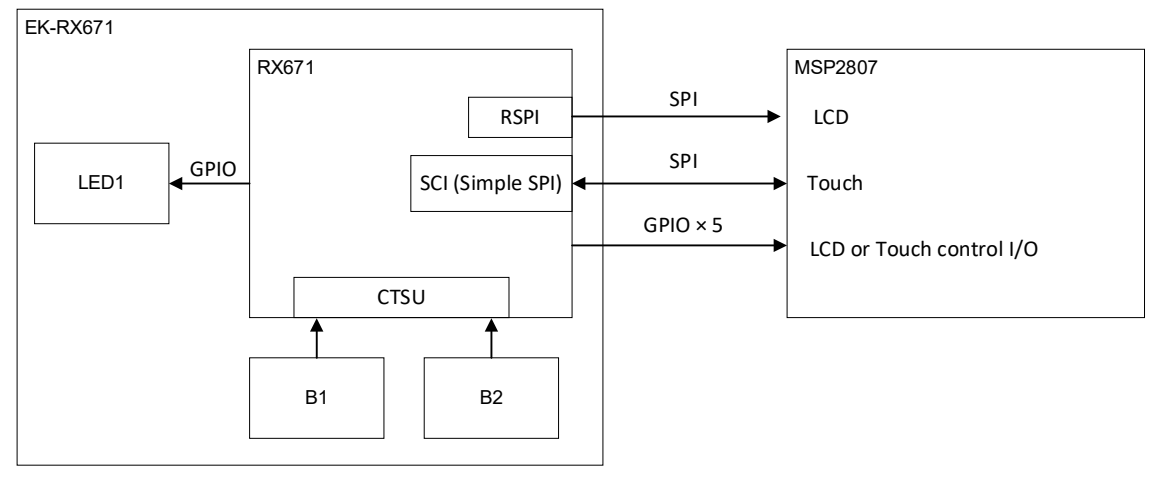

<span id="page-22-3"></span>図 5.1 ハードウェアの構成

<span id="page-22-4"></span><span id="page-22-2"></span>また、サンプルプログラムを動作させるためには表 [5.1](#page-22-4) に示す EK-RX671 のジャンパ設定が必要です。

表 5.1 ジャンパ設定

| $\sim$<br><b>1</b> | ΞЛ. | 説明    |
|--------------------|-----|-------|
| J30                |     | ·使用する |

表 5.2 使用 LCD

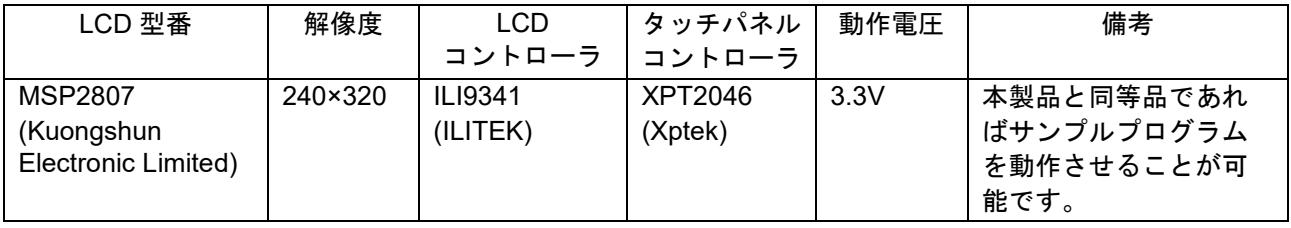

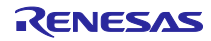

## <span id="page-23-0"></span>5.2 LCD との接続

表 [5.3](#page-23-2) に [EK-RX671](#page-23-3) と LCD との接続を示します。本表に従って LCD と接続してください。

<span id="page-23-3"></span>表 5.3 EK-RX671 と LCD との接続

<span id="page-23-2"></span>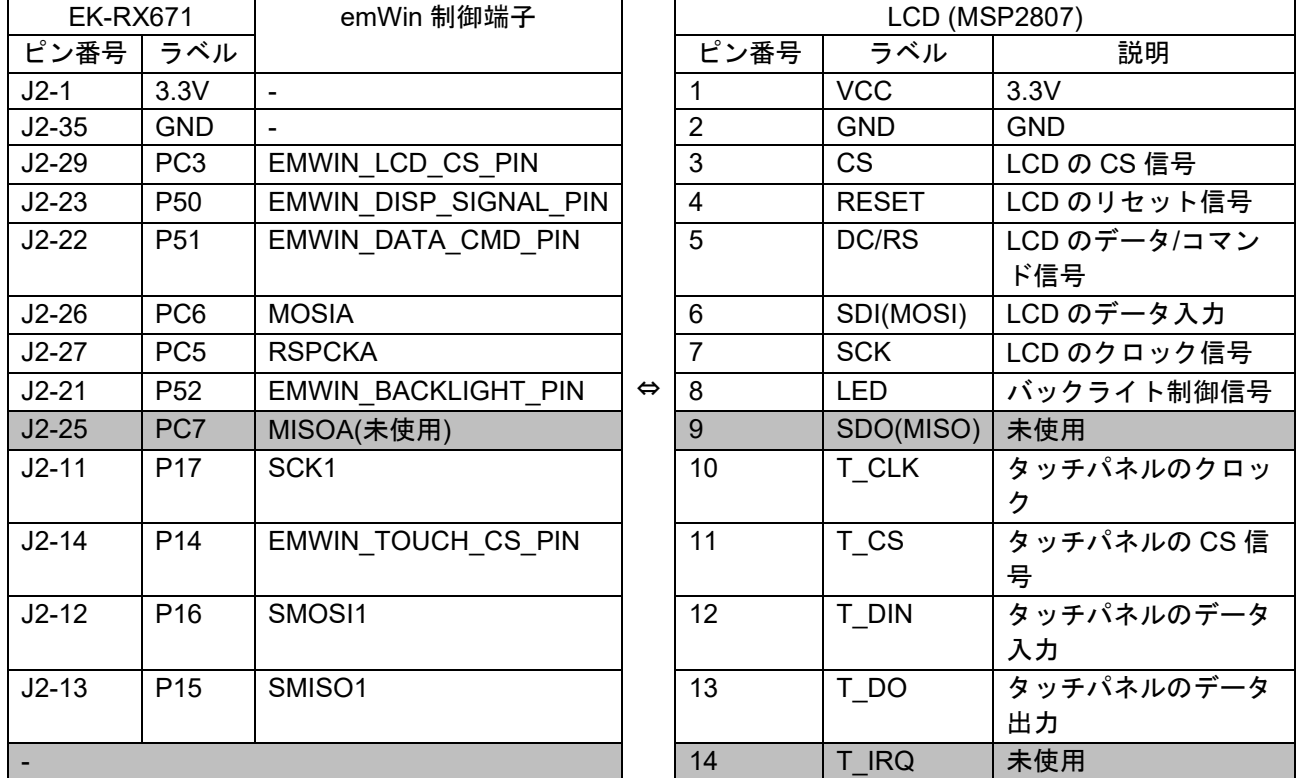

## <span id="page-23-1"></span>5.3 使用端子と機能

表 [5.4](#page-23-4) [に使用端子と機能を](#page-23-5)示します。

<span id="page-23-5"></span>表 5.4 使用端子と機能

<span id="page-23-4"></span>

| デバイス       | 端子名             | 入出力 | 内容                   |
|------------|-----------------|-----|----------------------|
| <b>LCD</b> | PC6/MOSIA       | 出力  | データ出力                |
| (MSP2807)  | PC7/MISOA       | 入力  | データ入力(未使用)           |
|            |                 |     | プルアップまたはプルダウンしてください。 |
|            | PC5/RSPCKA      | 出力  | クロック出力               |
|            | PC <sub>3</sub> | 出力  | CS 信号出力              |
|            | P <sub>50</sub> | 出力  | LCD リセット信号出力         |
|            | P <sub>51</sub> | 出力  | データ/コマンド信号出力         |
|            | P <sub>52</sub> | 出力  | バックライト制御信号出力         |
| タッチパネル     | <b>P17/SCK1</b> | 出力  | クロック出力               |
| (MSP2807)  | P16/SMOSI1      | 出力  | データ出力                |
|            | P15/SMISO1      | 入力  | データ入力                |
|            | P <sub>14</sub> | 出力  | CS 信号出力              |
| タッチセンサ     | PC4/TSCAP       | 入力  | LPF 接続用端子            |
| (EK-RX671) | <b>P33/TS1</b>  | 入力  | タッチ端子1               |
|            | <b>P24/TS5</b>  | 入力  | タッチ端子5               |
| LED        | P <sub>56</sub> | 出力  | LED 点灯               |

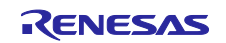

<span id="page-24-0"></span>6. ソフトウェアの説明

<span id="page-24-1"></span>6.1 ソフトウェア構成

図 [6.1](#page-24-3) [にソフトウェアの構成を](#page-24-4)示します。emWin FIT モジュールは emWin の本体となるライブラリと、 RX MCU とライブラリを繋ぐインタフェースで構成されており、アプリケーションは emWin の API のみで 画面を制御することができます。

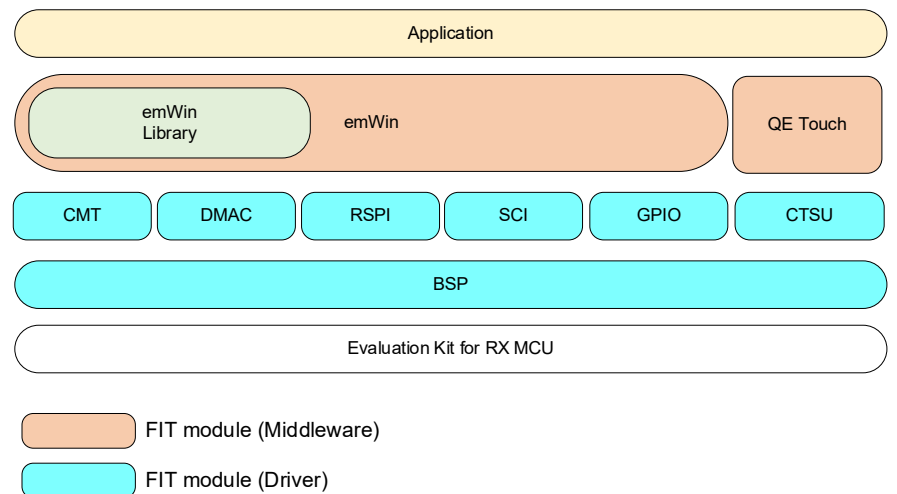

<span id="page-24-4"></span>図 6.1 ソフトウェアの構成

## <span id="page-24-3"></span><span id="page-24-2"></span>6.2 使用 FIT モジュール

本サンプルプログラムで使用する FIT モジュールを表 [6.1](#page-24-5) に示します。

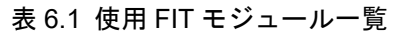

<span id="page-24-5"></span>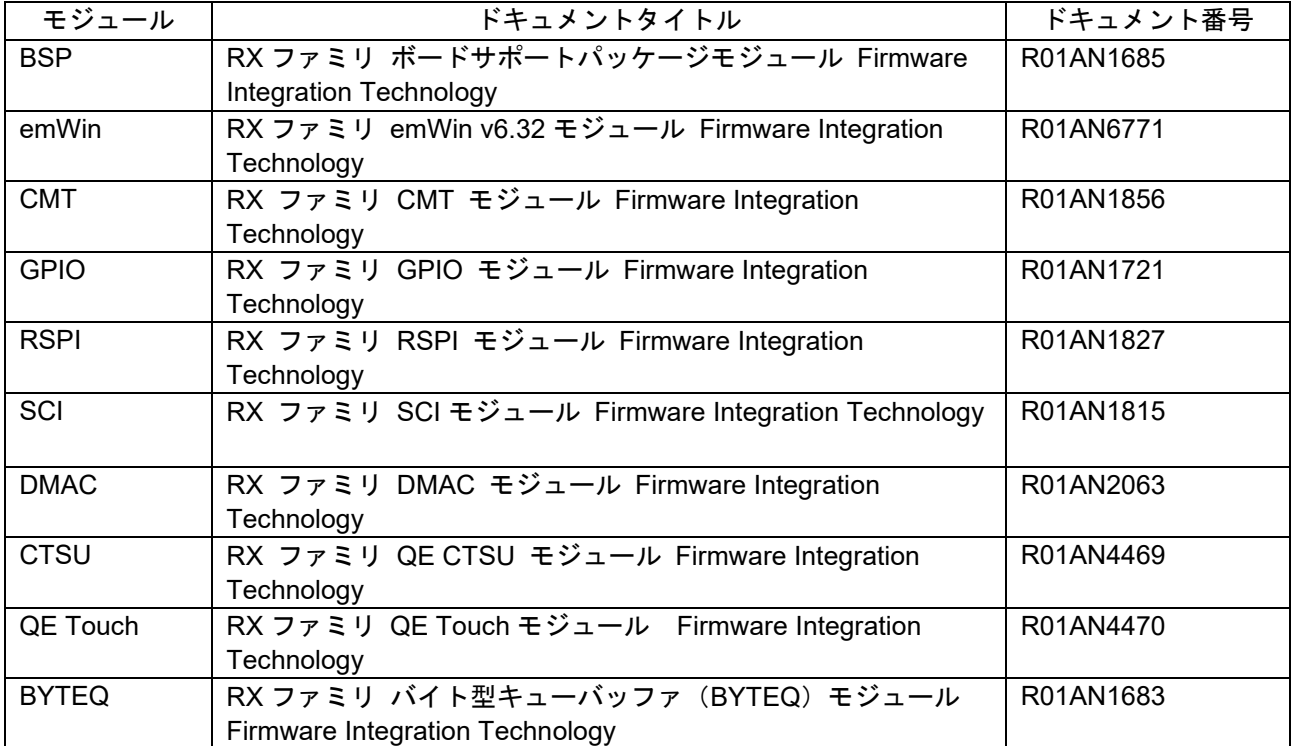

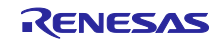

## <span id="page-25-0"></span>6.3 プロジェクトの構成

図 [6.2](#page-25-1) [にプロジェクトの構成を](#page-25-2)示します。

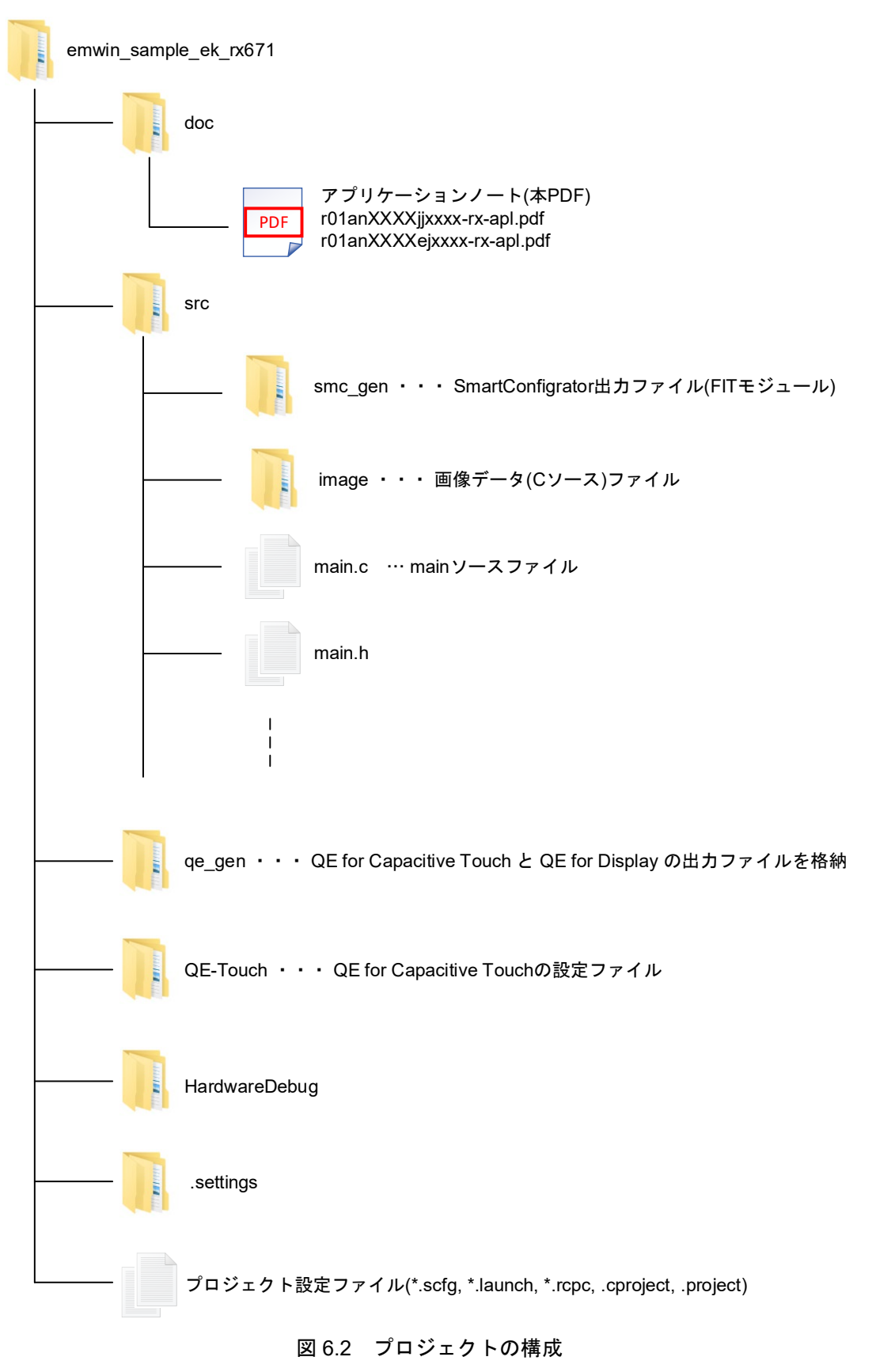

<span id="page-25-2"></span><span id="page-25-1"></span>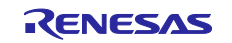

## <span id="page-26-0"></span>6.4 ファイル構成

本サンプルプログラムで使用するファイルを以下に示します。なお、Smart Configurator や QE から生成 されるファイルは除きます。

|                | ファイル名            | 概要           | 備考                      |
|----------------|------------------|--------------|-------------------------|
| src フォルダ       |                  |              |                         |
|                | main.c           | メイン処理        |                         |
|                | main.h           | 共通ヘッダ        |                         |
|                | home_menu.c      | ホーム画面の処理     |                         |
|                | rx_logo_screen.c | RX ロゴ画面の処理   |                         |
|                | ac_screen.c      | 空調制御画面の処理    |                         |
|                | image_screen.c   | 画像表示画面の処理    |                         |
|                | font screen.c    | フォント表示画面の処理  |                         |
| src¥image フォルダ |                  |              |                         |
|                | renesas_logo.c   | ルネサスロゴ       | <b>Bitmap Converter</b> |
|                | icon1.c          | ホーム画面のアイコン1  | で生成                     |
|                | icon2.c          | ホーム画面のアイコン2  |                         |
|                | icon3.c          | ホーム画面のアイコン3  |                         |
|                | icon4.c          | ホーム画面のアイコン4  |                         |
|                | rx_logo.c        | RX ロゴ        |                         |
|                | home btn.c       | ホームボタン       |                         |
|                | image1.c         | 画像 1         |                         |
|                | image1_thumb.c   | 画像1のサムネイル    |                         |
|                | image2.c         | 画像 2         |                         |
|                | image2_thumb.c   | 画像2のサムネイル    |                         |
|                | image3.c         | 画像3          |                         |
|                | image3_thumb.c   | 画像3のサムネイル    |                         |
|                | image4.c         | 画像 4         |                         |
|                | image4_thumb.c   | 画像4のサムネイル    |                         |
|                | left btn down.c  | 左向きボタン(押下時)  |                         |
|                | left btn up.c    | 左向きボタン(非押下時) |                         |
|                | right btn down.c | 右向きボタン(押下時)  |                         |
|                | right_btn_up.c   | 右向きボタン(非押下時) |                         |
|                | mode btn off.c   | モード選択 (非選択時) |                         |
|                | mode btn on.c    | モード選択 (選択時)  |                         |
|                | temp_meter.c     | 温度メータ画像      |                         |
|                | windmill.c       | 風量メータ画像      |                         |

表 6.2 サンプルプログラムで使用するファイル

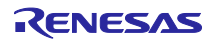

## <span id="page-27-0"></span>6.5 詳細

本節では各処理の詳細を説明します。本サンプルプログラムの関数や変数を用いて説明しているため、サ ンプルプログラムを参照しながらご確認ください。

<span id="page-27-1"></span>6.5.1 メイン処理(main.c)

#### <span id="page-27-2"></span>6.5.1.1 仕様

emWin およびタッチキーの初期化後、メインループで GUI の更新とタッチキーのスキャンを行います。

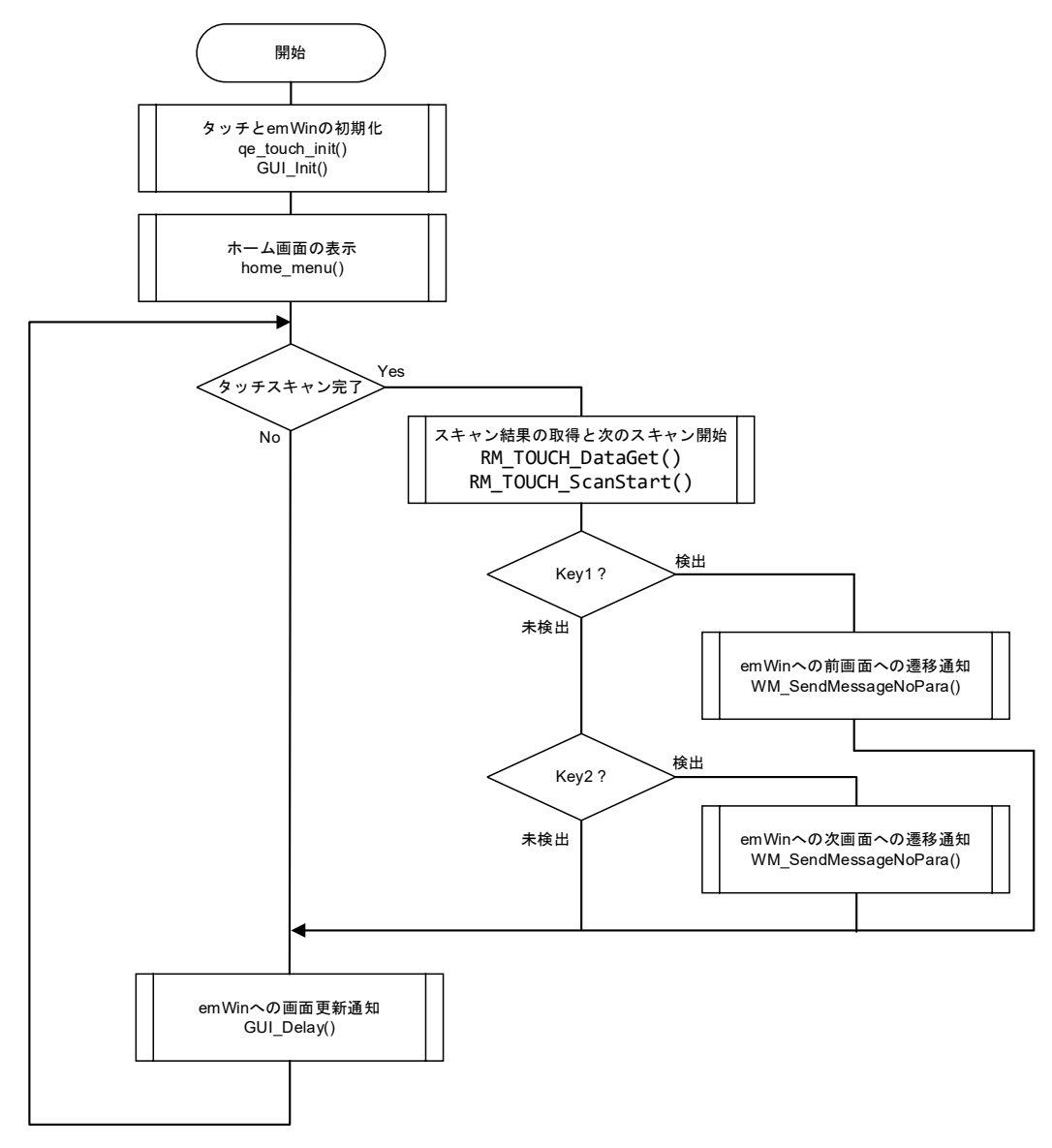

図 6.3 メイン処理の概要フロー

## <span id="page-27-3"></span>6.5.1.2 変数

グローバル変数の一覧を示します。

#### 表 6.3 グローバル変数

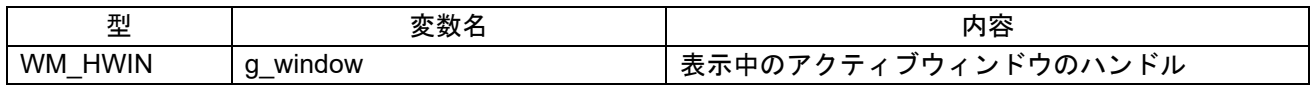

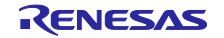

#### <span id="page-28-0"></span>6.5.1.3 定数

本サンプルプログラムにおいて共通で使用する定数の一覧を示します。

| 定数名            | 設定値               | 内容                       |
|----------------|-------------------|--------------------------|
| LCD SIZE X     | 320               | 画面の横幅                    |
| LCD_SIZE_Y     | 240               | 画面の高さ                    |
| HOME BTN POS X | 259               | ホームボタンの X座標              |
| HOME BTN POS Y | $\Omega$          | ホームボタンのY座標               |
| MY_NEXT_SCREEN | WM USER $+0$      | ユーザ定義のメッセージ: 次のスクリーン     |
| MY BACK SCREEN | WM USER + 1       | ユーザ定義のメッセージ: 前のスクリーン     |
| BT1_ON         |                   | タッチキー1の検出判定値             |
| BT2 ON         | $\overline{2}$    | タッチキー2の検出判定値             |
| LED ON         | 1                 | LED の点灯                  |
| LED OFF        | $\Omega$          | LED の消灯                  |
| LED1           | PORT5.PODR.BIT.B6 | LED1(P56)の PODR レジスタのビット |
| LED1 PDR       | PORT5.PDR.BIT.B6  | LED1(P56)の PDR レジスタのビット  |

表 6.4 定数(サンプルプログラム共通 : main.h)

## <span id="page-28-1"></span>6.5.1.4 関数

メイン処理の関数の一覧を示します。

表 6.5 関数(main.c)

| 関数名           | 概要                  |
|---------------|---------------------|
| main          | メイン処理               |
| pin_init      | 通信端子の駆動能力設定処理       |
| qe_touch_init | タッチキーの初期化と初回のスキャン処理 |

## <span id="page-28-2"></span>6.5.1.5 関数仕様

メイン処理の関数仕様を示します。

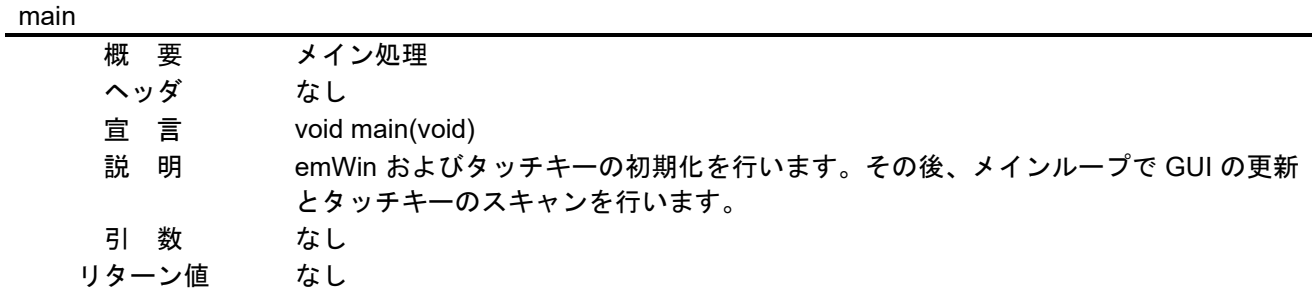

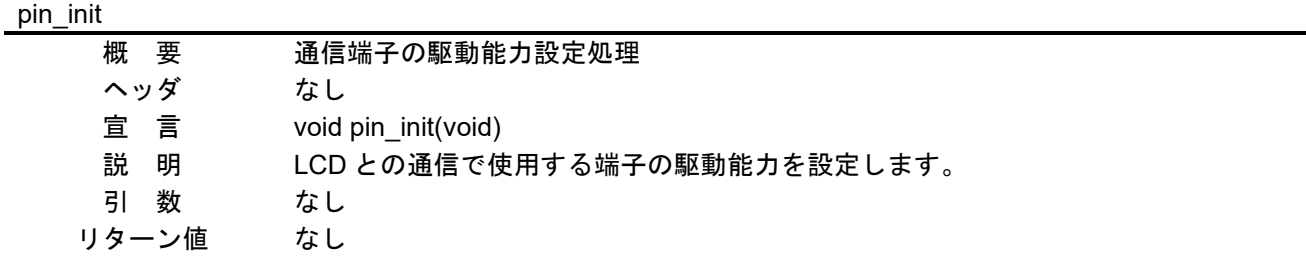

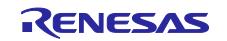

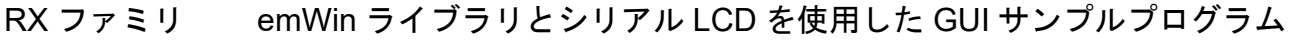

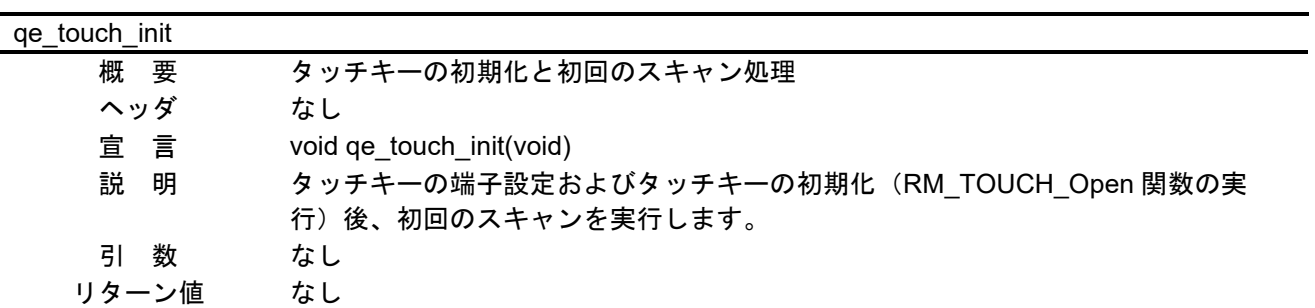

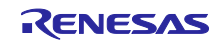

<span id="page-30-0"></span>6.5.2 ホーム画面処理(home\_menu.c)

<span id="page-30-1"></span>6.5.2.1 仕様

本画面は図 [6.4](#page-30-2) で示すパーツで構成されています。

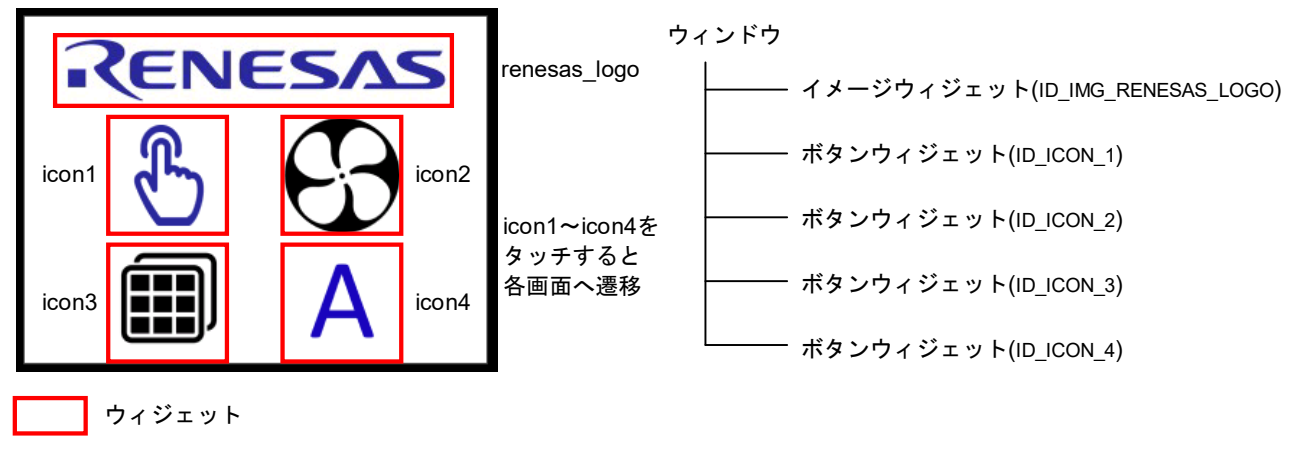

図 6.4 ホーム画面の構成

<span id="page-30-2"></span>ホーム画面はダイアログを使用して構成しています。ダイアログを使用すると、構造体変数 g\_dialog\_home\_menu を用いてウィンドウやウィジェットの情報をまとめて設定できます。ダイアログ内の 動作はコールバック関数 cb\_home\_menu で管理されており、メッセージ p\_msg->MsgId に応じた処理を 実装しています。

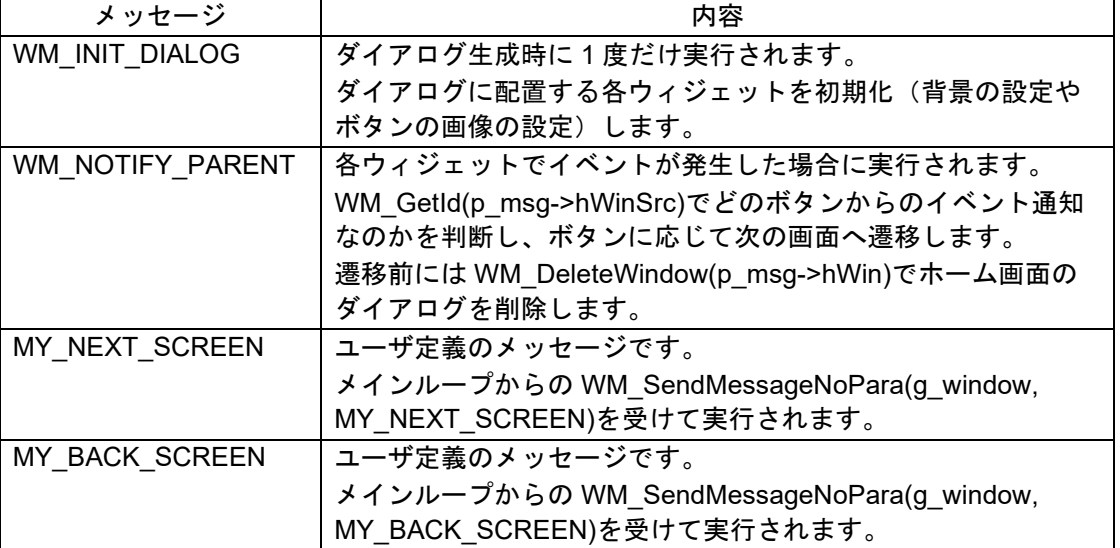

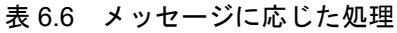

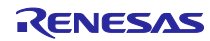

## <span id="page-31-0"></span>6.5.2.2 変数

ホーム画面処理のグローバル変数の一覧を示します。

表 6.7 グローバル変数

| 型                                             | 変数名                     | 内容                         |
|-----------------------------------------------|-------------------------|----------------------------|
| extern GUI CONST STORAGE                      | bmrenesas logo          | renesas logo のデータ変数        |
| <b>GUI BITMAP</b>                             |                         |                            |
| extern GUI CONST STORAGE<br><b>GUI BITMAP</b> | bmicon1                 | icon1 のデータ変数               |
| extern GUI CONST STORAGE<br><b>GUI BITMAP</b> | bmicon <sub>2</sub>     | icon2 のデータ変数               |
| extern GUI CONST STORAGE<br><b>GUI BITMAP</b> | bmicon3                 | icon3 のデータ変数               |
| extern GUI CONST STORAGE<br><b>GUI BITMAP</b> | bmicon4                 | icon4 のデータ変数               |
| extern WM HWIN                                | g window                | 表示中のアクティブウィンドウのハンドル        |
| static const<br>GUI WIDGET CREATE INFO        | g dialog home<br>menu[] | ダイアログ上で使用するウィジェットの管<br>理情報 |

#### <span id="page-31-1"></span>6.5.2.3 定数

ホーム画面処理の定数の一覧を示します。

#### 表 6.8 定数

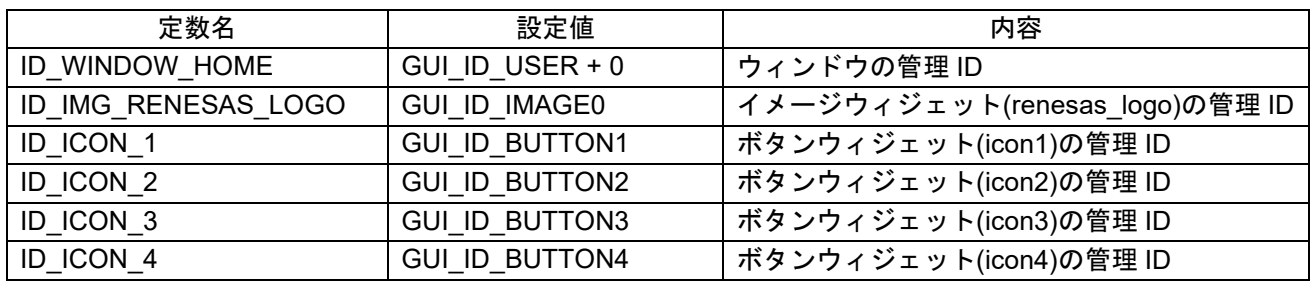

#### <span id="page-31-2"></span>6.5.2.4 関数

ホーム画面処理の関数の一覧を示します。

表 6.9 関数

| 関数名          | 概要                          |
|--------------|-----------------------------|
| cb home menu | <sup>・</sup> ホーム画面のコールバック関数 |
| home menu    | 「ホーム画面のダイアログ生成」             |

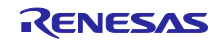

<span id="page-32-0"></span>6.5.2.5 関数仕様

ホーム画面処理の関数仕様を示します。

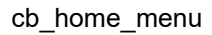

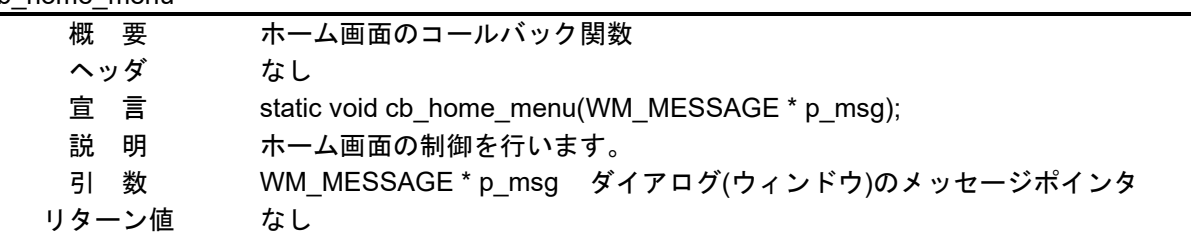

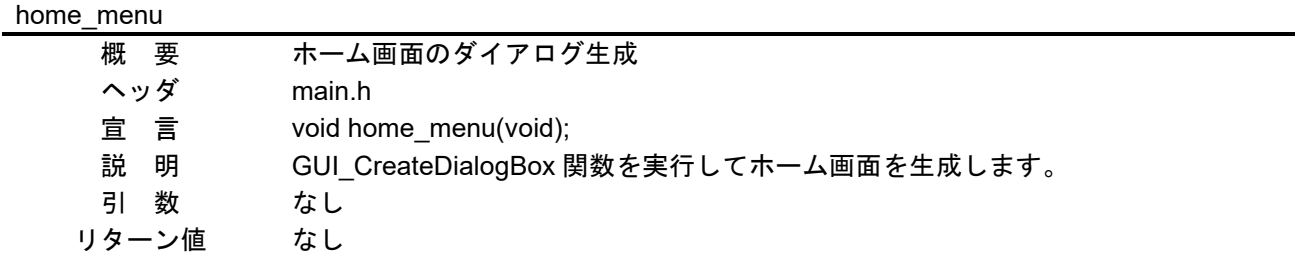

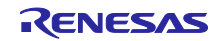

<span id="page-33-0"></span>6.5.3 RX ロゴ表示処理(rx\_logo\_screen.c)

#### <span id="page-33-1"></span>6.5.3.1 仕様

本画面は図 [6.5](#page-33-2) で示すパーツで構成されています。

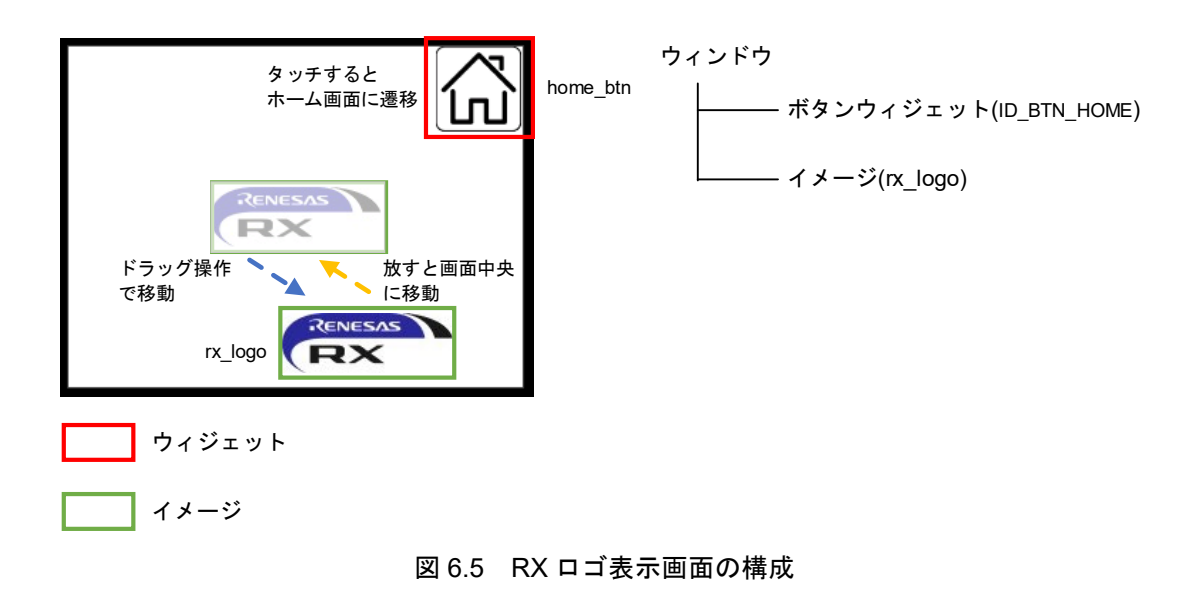

<span id="page-33-2"></span>ウィンドウ内の動作はコールバック関数 cb\_rx\_logo\_screen で管理されており、メッセージ p\_msg- >MsgId に応じた処理を実装しています。

| メッセージ            | 内容                                           |
|------------------|----------------------------------------------|
| <b>WM CREATE</b> | ウィンドウ生成時に1度だけ実行されます。                         |
|                  | ウィンドウ内に配置するボタンウィジェットの初期化と RX ロ               |
|                  | ゴの初期座標を設定します。                                |
| WM PAINT         | 画面をクリアして RX ロゴを描画します。                        |
| WM TOUCH         | タッチ操作している間実行されます。                            |
|                  | RX ロゴがタッチされると、WM SetCapture 関数を実行してド         |
|                  | ラッグ操作中のタッチイベントを占有します。ドラッグ操作中                 |
|                  | は、現在のタッチ座標を取得して RX ロゴの座標を更新し、                |
|                  | WM_InvalidateWindow 関数で画面の更新を指示します。          |
|                  | RX ロゴをはなすと WM ReleaseCapture 関数でタッチイベント      |
|                  | の占有を解除し、アニメーション処理を実行します。                     |
| WM_NOTIFY_PARENT | ウィジェットでイベントが発生した場合に実行されます。                   |
|                  | WM GetId(p msg->hWinSrc)でホームボタン(home btn)からの |
|                  | イベント通知かを判断し、ホーム画面へ遷移します。                     |
|                  | 遷移前には WM DeleteWindow(p_msg->hWin)で RX ロゴ画面  |
|                  | のダイアログを削除します。                                |
| MY_NEXT_SCREEN   | ユーザ定義のメッセージです。                               |
|                  | メインループからの WM SendMessageNoPara(g window,     |
|                  | MY_NEXT_SCREEN)を受けて実行されます。                   |
| MY BACK SCREEN   | ユーザ定義のメッセージです。                               |
|                  | メインループからの WM_SendMessageNoPara(g_window,     |
|                  | MY_BACK_SCREEN)を受けて実行されます。                   |

表 6.10 メッセージに応じた処理

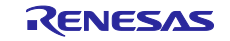

ドラッグ操作後に RX ロゴが画面中央へ戻る処理でアニメーション機能を使用しています。

anim\_setup 関数でアニメーションの初期化と開始をしています。アニメーションが開始すると、 GUI\_ANIM\_Create 関数で設定した ANIM\_SLICE 時間 (100ms) ごとに cb\_anim\_func 関数が実行されま す。cb\_anim\_func 関数は RX ロゴの座標情報を更新し、WM\_InvalidateWindow 関数で画面の更新を指示し ます。

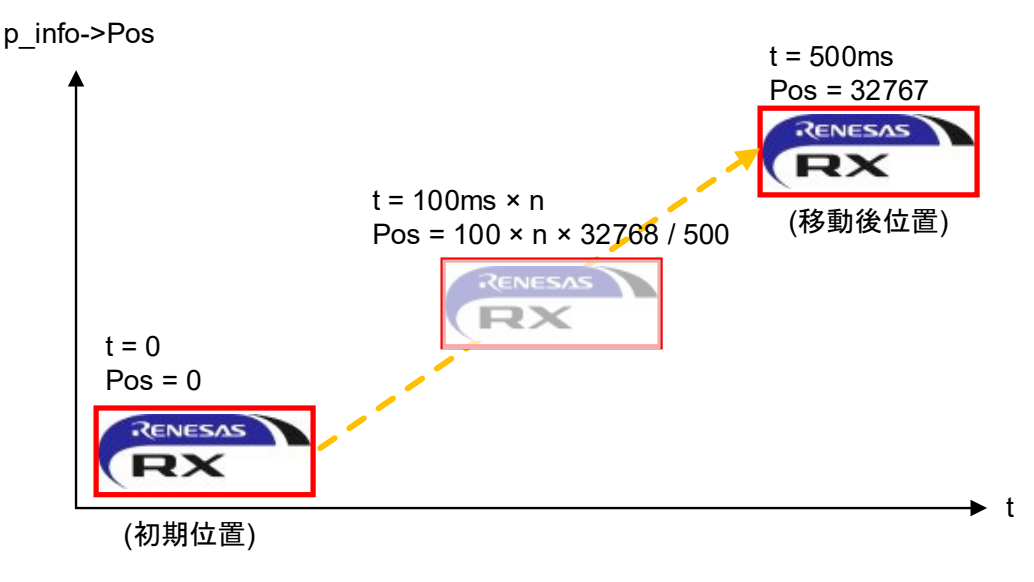

図 6.6 RX ロゴのアニメーション概要

#### <span id="page-34-0"></span>6.5.3.2 変数

RX ロゴ表示処理のグローバル変数の一覧を示します。

表 6.11 グローバル変数

| 型                                             | 変数名        | 内容                  |
|-----------------------------------------------|------------|---------------------|
| extern GUI CONST STORAGE<br><b>GUI BITMAP</b> | bmhome btn | home btn のデータ変数     |
| extern GUI CONST STORAGE<br><b>GUI BITMAP</b> | bmrx_logo  | rx logo のデータ変数      |
| WM HWIN                                       | g window   | 表示中のアクティブウィンドウのハンドル |
| static GUI POINT                              | g_logo_pos | rx_logo の座標         |

## <span id="page-34-1"></span>6.5.3.3 定数

RX ロゴ表示処理の定数の一覧を示します。

表 6.12 定数

| 定数名                | 設定値                   | 内容                        |
|--------------------|-----------------------|---------------------------|
| <b>ANIM PERIOD</b> | 500                   | アニメーションの実行時間(ms)          |
| ANIM SLICE         | 100                   | アニメーション処理の実行周期(ms)        |
| BM RX LOGO         | &bmrx_logo            | rx_logo のデータ変数へのポインタ      |
| ID BTN HOME        | <b>GUI ID BUTTON0</b> | ボタンウィジェット(home_btn)の管理 ID |

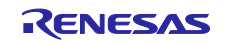

## <span id="page-35-0"></span>6.5.3.4 関数

RX ロゴ表示処理の関数の一覧を示します。

表 6.13 関数

| 関数名               | 概要                |
|-------------------|-------------------|
| cb anim func      | アニメーション処理の実行      |
| anim_setup        | アニメーションの初期化と開始    |
| cb_rx_logo_screen | 「RX ロゴ画面のコールバック関数 |
| rx_logo_screen    | RX 口ゴ画面のウィンドウ生成   |

#### <span id="page-35-1"></span>6.5.3.5 関数仕様

RX ロゴ表示処理の関数仕様を示します。

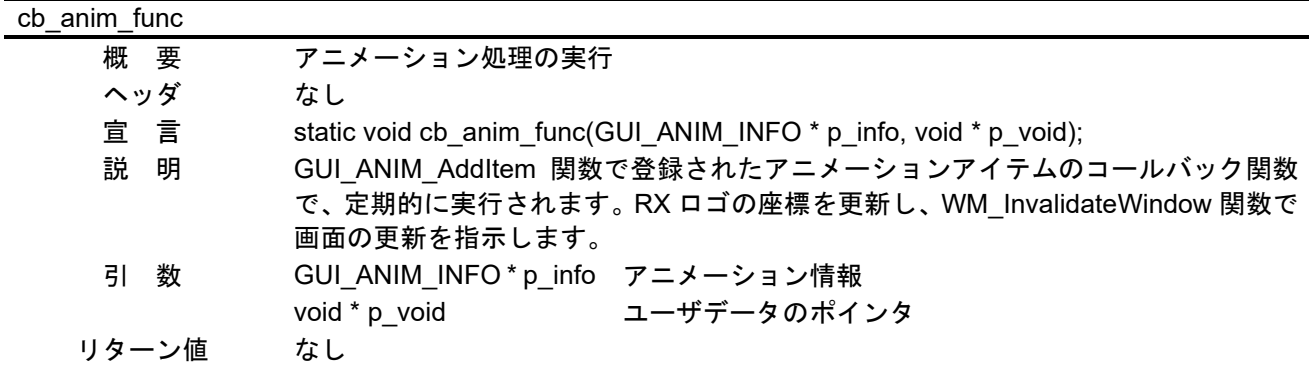

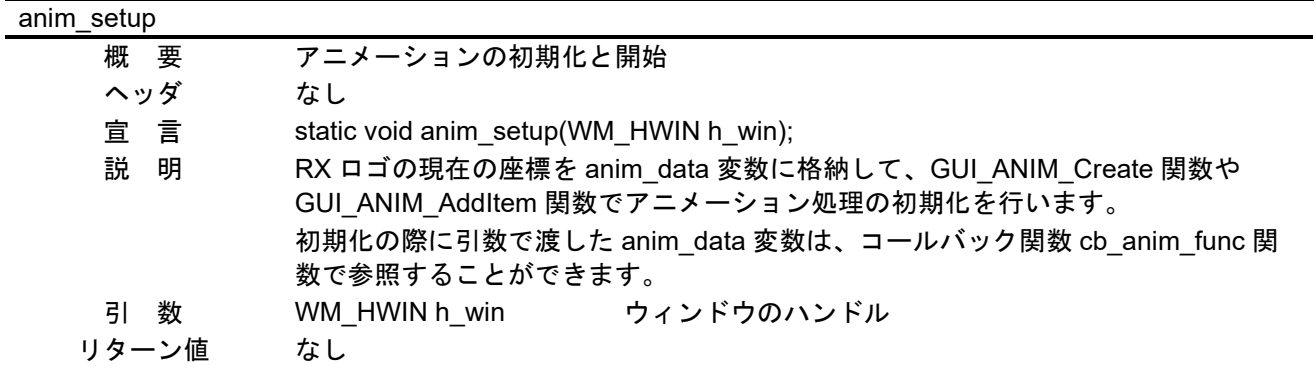

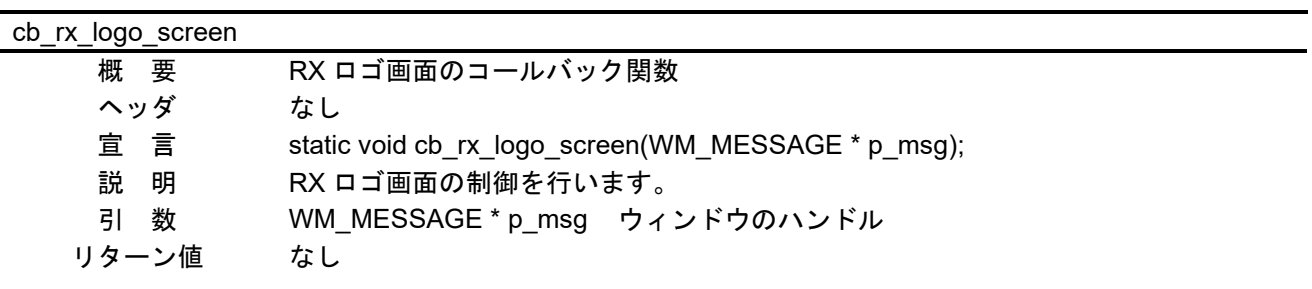

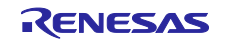

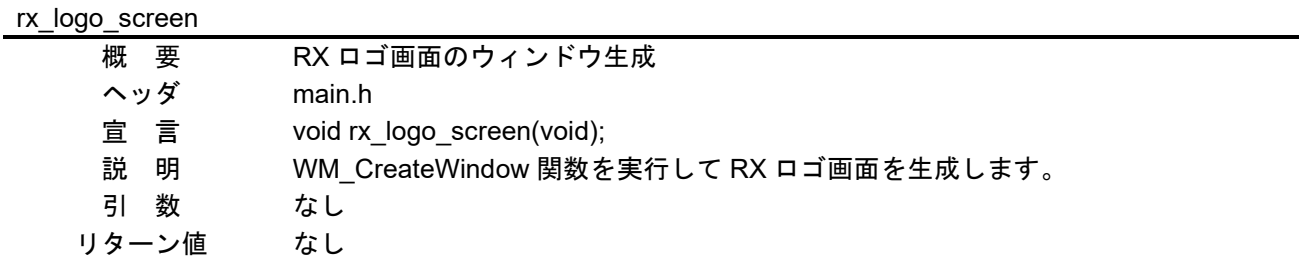

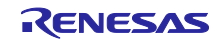

- <span id="page-37-0"></span>6.5.4 空調制御処理(ac\_screen.c)
- <span id="page-37-1"></span>6.5.4.1 仕様

本画面は図 [6.7](#page-37-2) で示すパーツで構成されています。

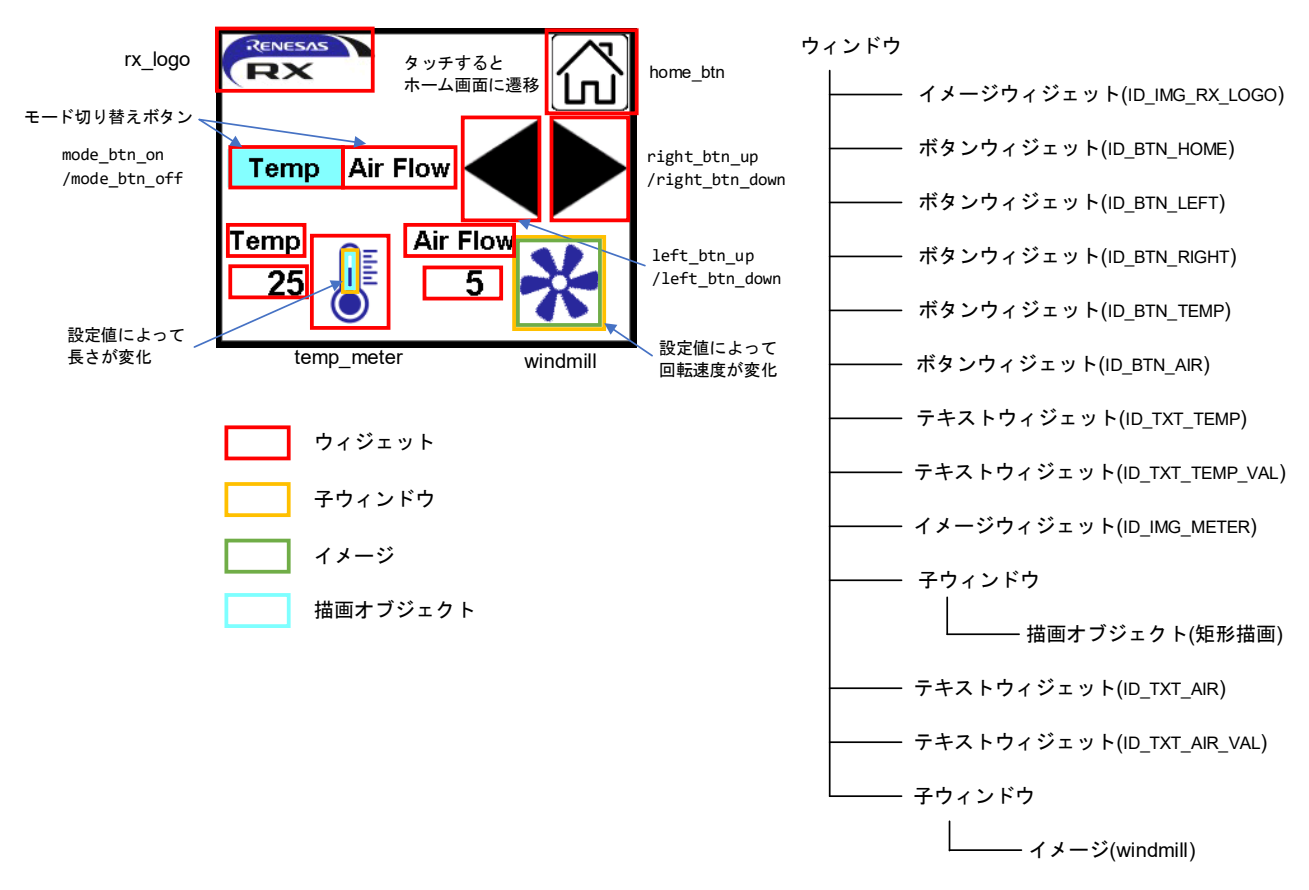

図 6.7 空調制御画面の構成

<span id="page-37-2"></span>ウィンドウ内の動作はコールバック関数 cb\_ac\_screen で管理されており、メッセージ p\_msg->MsgId に 応じた処理を実装しています。

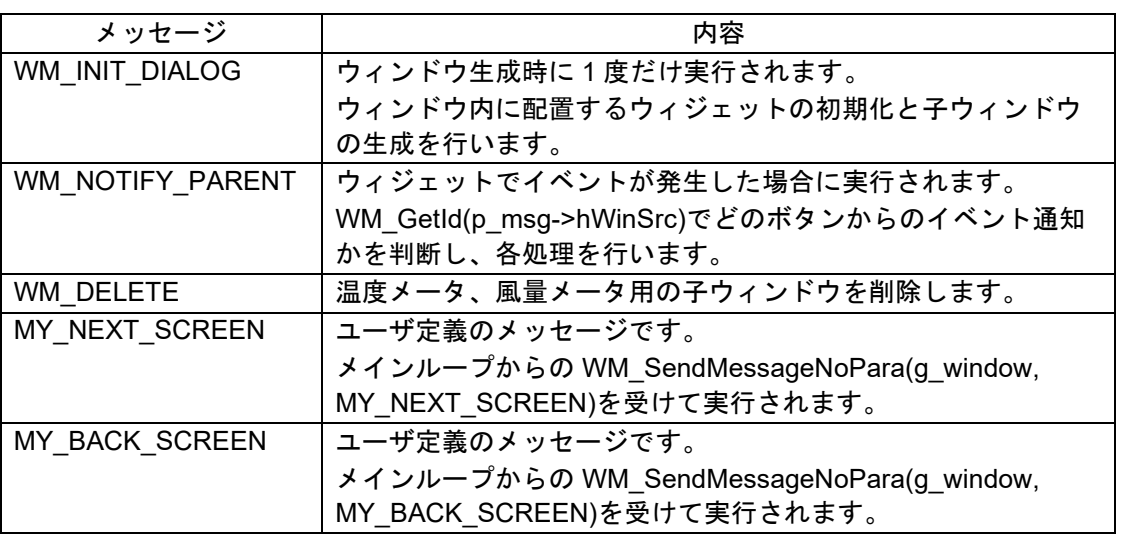

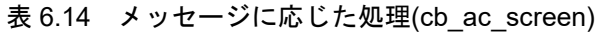

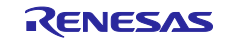

本サンプルプログラムでは、温度メータ用、風量メータ用の二つの子ウィンドウを生成しています。各 ウィンドウのコールバック関数は cb\_win\_temp 関数と cb\_win\_flow 関数です。

表 6.15 メッセージに応じた処理(cb\_win\_temp)

| メッセージ    | 内容                                                                                              |
|----------|-------------------------------------------------------------------------------------------------|
| WM PAINT | WM_GetUserData 関数にて親ウィンドウから温度の設定値を取<br> 得し、四角形の描画サイズを算出します。<br>そして、GUI_FillRectEx 関数で四角形を描画します。 |

| メッセージ            | 内容                                              |
|------------------|-------------------------------------------------|
| <b>WM CREATE</b> | ウィンドウ生成時に1度だけ実行されます。                            |
|                  | 回転処理のために2つのメモリデバイスとタイマを生成しま                     |
|                  | す。GUI_MEMDEV_CreateFixed32 関数と WM_CreateTimer 関 |
|                  | 数を使用します。                                        |
|                  | 生成するメモリデバイスとタイマの用途は下記のとおりです。                    |
|                  | メモリデバイス(h_mem[0]):回転前の画像を配置                     |
|                  | メモリデバイス(h_mem[1]) : 回転処理後の画像を配置                 |
|                  | タイマ:ウィンドウ描画周期 (50ms)                            |
| WM PAINT         | ウィンドウをクリアし、GUI MEMDEV WriteAt 関数でメモリ            |
|                  | デバイス(1)の画像をこのウィンドウに描画します。                       |
| WM TIMER         | 指定時間後に実行されます。                                   |
|                  | WM_GetUserData 関数にて親ウィンドウから風量の設定値を取             |
|                  | 得し、画像の回転角度を算出します。                               |
|                  | そして、GUI_MEMDEV_Rotate でメモリデバイス(1)に回転処理          |
|                  | した画像を描画します。                                     |
|                  | その後、WM_InvalidateWindow 関数で画面の更新を指示し、           |
|                  | WM RestartTimer 関数でタイマを再開します。                   |
| WM DELETE        | ウィンドウ削除時に実行されます。                                |
|                  | メモリデバイスを削除します。                                  |

表 6.16 メッセージに応じた処理(cb\_win\_flow)

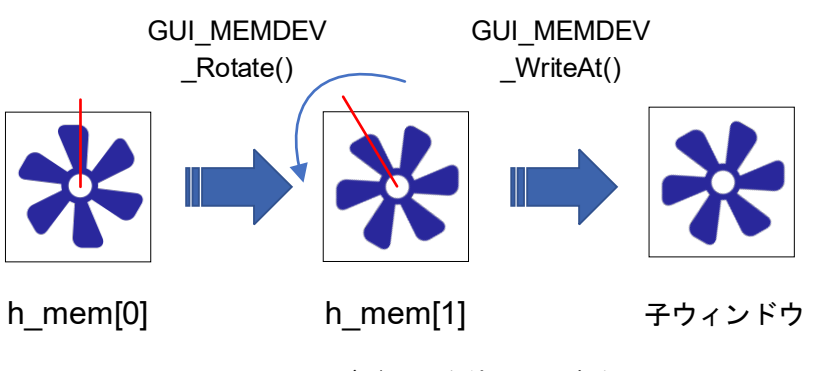

図 6.8 メモリデバイスを使った回転処理

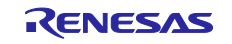

## <span id="page-39-0"></span>6.5.4.2 変数

空調制御処理のグローバル変数の一覧を示します。

表 6.17 グローバル変数

| 型                                             | 変数名                   | 内容                         |
|-----------------------------------------------|-----------------------|----------------------------|
| extern GUI CONST STORAGE<br><b>GUI BITMAP</b> | bmhome btn            | home btn のデータ変数            |
| extern GUI CONST STORAGE<br><b>GUI BITMAP</b> | bmrx_logo             | rx logo のデータ変数             |
| extern GUI CONST STORAGE<br><b>GUI BITMAP</b> | bmleft btn up         | left btn up のデータ変数         |
| extern GUI CONST STORAGE<br><b>GUI BITMAP</b> | bmleft_btn_down       | left btn down のデータ変数       |
| extern GUI CONST STORAGE<br><b>GUI BITMAP</b> | bmright btn up        | right_btn_up のデータ変数        |
| extern GUI CONST STORAGE<br><b>GUI BITMAP</b> | bmright_btn_down      | right_btn_down のデータ変数      |
| extern GUI CONST STORAGE<br><b>GUI_BITMAP</b> | bmwindmill            | windmill のデータ変数            |
| extern GUI CONST STORAGE<br><b>GUI BITMAP</b> | bmtemp_meter          | temp_meter のデータ変数          |
| extern GUI CONST STORAGE<br><b>GUI BITMAP</b> | bmmode btn on         | mode btn on のデータ変数         |
| extern GUI_CONST_STORAGE<br><b>GUI BITMAP</b> | bmmode btn off        | mode_btn_off のデータ変数        |
| WM HWIN                                       | g_window              | 表示中のアクティブウィンドウのハンドル        |
| static const<br>GUI_WIDGET_CREATE_INFO        | g dialog ac screen [] | ダイアログ上で使用するウィジェットの管理<br>情報 |

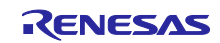

## <span id="page-40-0"></span>6.5.4.3 定数

空調制御処理の定数の一覧を示します。

表 6.18 定数

| 定数名                   | 設定値                   | 内容                           |
|-----------------------|-----------------------|------------------------------|
| TIMER PERIOD          | 50                    | 風量メータのウィンドウ更新の周期(ms)         |
| WINDMILL_POS_X        | 230                   | 風量メータのウィンドウのX座標              |
| WINDMILL_POS_Y        | 160                   | 風量メータのウィンドウのY座標              |
| SET_VAL_MIN           | $\mathbf 0$           | 温度、風量の最小設定値                  |
| TEMP VAL MAX          | 40                    | 温度の最大設定値                     |
| AIR VAL MAX           | 20                    | 風量の最大設定値                     |
| TEMP_METER_WIDTH      | 6                     | メータのウィンドウの幅                  |
| TEMP_METER_HEIGHT     | 33                    | メータのウィンドウの高さ                 |
| TEMP METER COLOR      | 0xFF9D282A            | メータのカラーコード                   |
| ID_WINDOW_AIR_CONDITI | GUI_ID_USER + 0x00    | ウィンドウの管理 ID                  |
| <b>ONING</b>          |                       |                              |
| ID_IMG_RX_LOGO        | <b>GUI ID IMAGE0</b>  | イメージウィジェット(rx_logo)の管理 ID    |
| ID_IMG_METER          | GUI_ID_IMAGE1         | イメージウィジェット(temp_meter)の管理 ID |
| ID_BTN_TEMP           | GUI_ID_BUTTON0        | ボタンウィジェット(Temp)の管理 ID        |
| ID_BTN_AIR            | GUI_ID_BUTTON1        | ボタンウィジェット(Air Flow)の管理 ID    |
| ID BTN LEFT           | <b>GUI ID BUTTON2</b> | ボタンウィジェット(left_btn)の管理 ID    |
| ID BTN RIGHT          | <b>GUI ID BUTTON3</b> | ボタンウィジェット(right_btn)の管理 ID   |
| ID_BTN_HOME           | GUI_ID_BUTTON4        | ボタンウィジェット(home_btn)の管理 ID    |
| ID TXT TEMP           | <b>GUI ID TEXT0</b>   | テキストウィジェット("Temp")の管理 ID     |
| ID_TXT_AIR            | GUI_ID_TEXT1          | テキストウィジェット("Air Flow")の管理 ID |
| ID TXT TEMP VAL       | <b>GUI ID TEXT2</b>   | テキストウィジェット(温度設定値)の管理 ID      |
| ID TXT AIR VAL        | <b>GUI ID TEXT3</b>   | テキストウィジェット(風量設定値)の管理 ID      |

#### <span id="page-40-1"></span>6.5.4.4 関数

空調制御処理の関数の一覧を示します。

表 6.19 関数

| 関数名          | 概要               |
|--------------|------------------|
| cb win temp  | 温度メータ処理のコールバック関数 |
| cb win flow  | 風量メータ処理のコールバック関数 |
| cb ac screen | 空調制御画面のコールバック関数  |
| ac screen    | 空調制御画面のウィンドウ生成   |

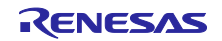

## <span id="page-41-0"></span>6.5.4.5 関数仕様

空調制御処理の関数仕様を示します。

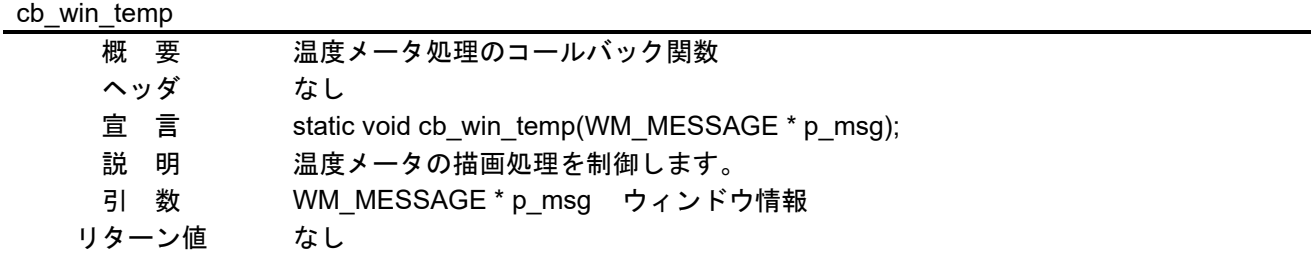

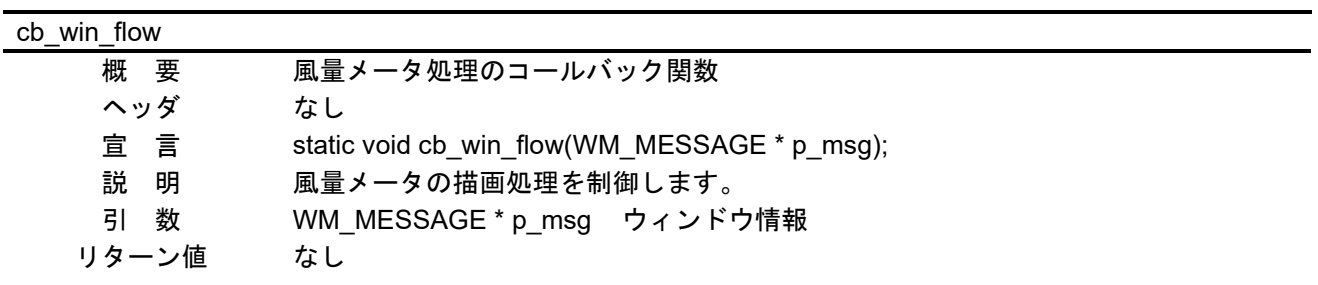

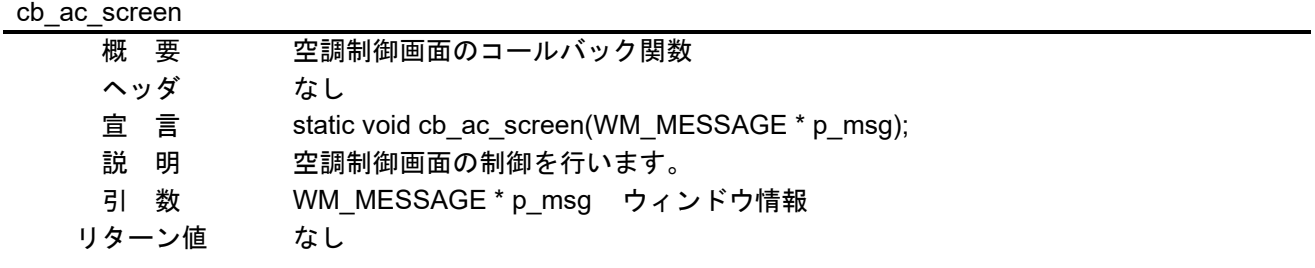

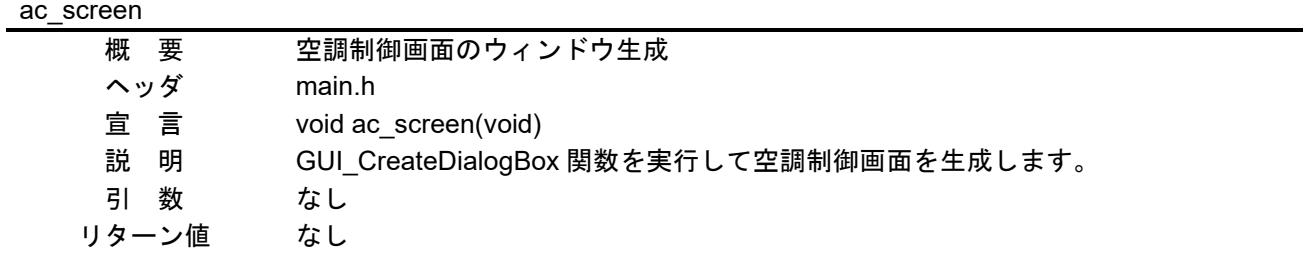

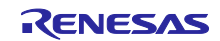

- <span id="page-42-0"></span>6.5.5 画像表示処理(image\_screen.c)
- <span id="page-42-1"></span>6.5.5.1 仕様

本画面は図 [6.9](#page-42-2) で示すパーツで構成されています。

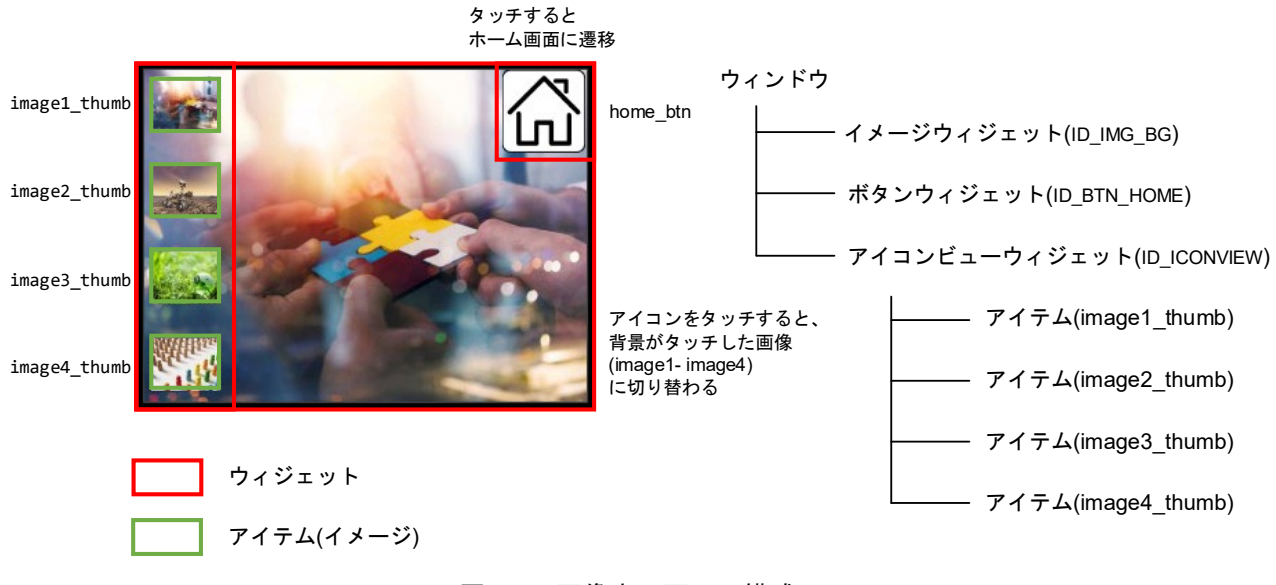

図 6.9 画像表示画面の構成

<span id="page-42-2"></span>ウィンドウ内の動作はコールバック関数 cb\_image\_screen で管理されており、メッセージ p\_msg->MsgId に応じた処理を実装しています。

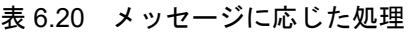

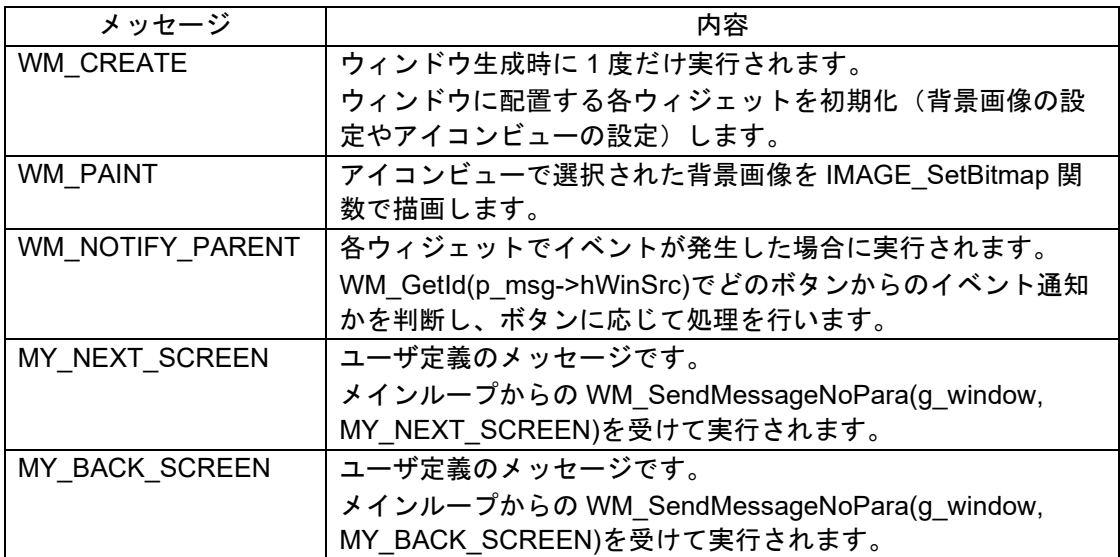

#### <span id="page-43-0"></span>6.5.5.2 変数

画像表示処理のグローバル変数の一覧を示します。

表 6.21 グローバル変数

| 型                                             | 変数名            | 内容                                      |
|-----------------------------------------------|----------------|-----------------------------------------|
| extern GUI_CONST_STORAGE<br><b>GUI BITMAP</b> | bmhome btn     | home btn のデータ変数                         |
| extern GUI_CONST_STORAGE<br><b>GUI BITMAP</b> | bmimage1       | image1 のデータ変数                           |
| extern GUI_CONST_STORAGE<br><b>GUI BITMAP</b> | bmimage2       | image2 のデータ変数                           |
| extern GUI_CONST_STORAGE<br><b>GUI BITMAP</b> | bmimage3       | image3 のデータ変数                           |
| extern GUI CONST STORAGE<br><b>GUI BITMAP</b> | bmimage4       | image4 のデータ変数                           |
| extern GUI_CONST_STORAGE<br><b>GUI BITMAP</b> | bmimage1_thumb | image1_thumb(image1 のサムネイル画<br>像)のデータ変数 |
| extern GUI CONST STORAGE<br><b>GUI BITMAP</b> | bmimage2_thumb | image2_thumb(image2 のサムネイル画<br>像)のデータ変数 |
| extern GUI_CONST_STORAGE<br><b>GUI BITMAP</b> | bmimage3 thumb | image3 thumb(image3 のサムネイル画<br>像)のデータ変数 |
| extern GUI CONST STORAGE<br><b>GUI BITMAP</b> | bmimage4 thumb | Image4 thumb(image4 のサムネイル画<br>像)のデータ変数 |
| extern WM_HWIN                                | g_window       | 表示中のアクティブウィンドウのハンド<br>ル                 |

## <span id="page-43-1"></span>6.5.5.3 定数

画像表示処理の定数の一覧を示します。

表 6.22 定数

| 定数名                    | 設定値                     | 内容                        |
|------------------------|-------------------------|---------------------------|
| <b>ICONVIEW WIDTH</b>  | 60                      | アイコンビューの横幅                |
| <b>ICONVIEW HEIGHT</b> | LCD GetYSize()          | アイコンビューの高さ(LCDの高さを取得する    |
|                        |                         | 関数)                       |
| <b>ICON WIDTH</b>      | 50                      | アイコンの横幅                   |
| <b>ICON HEIGHT</b>     | 38                      | アイコンの高さ                   |
| ID IMG BG              | <b>GUI ID IMAGE0</b>    | イメージウィジェット(背景画像)の管理 ID    |
| ID BTN HOME            | <b>GUI ID BUTTON0</b>   | ボタンウィジェット(home_btn)の管理 ID |
| <b>ID ICONVIEW</b>     | <b>GUI ID ICONVIEW0</b> | アイコンビューウィジェットの管理 ID       |

#### <span id="page-43-2"></span>6.5.5.4 関数

画像表示処理の関数の一覧を示します。

#### 表 6.23 関数

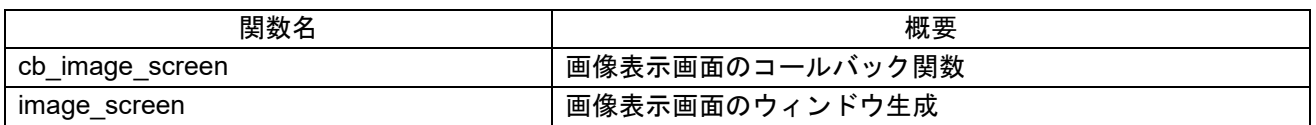

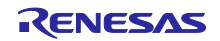

<span id="page-44-0"></span>6.5.5.5 関数仕様

画像表示処理の関数仕様を示します。

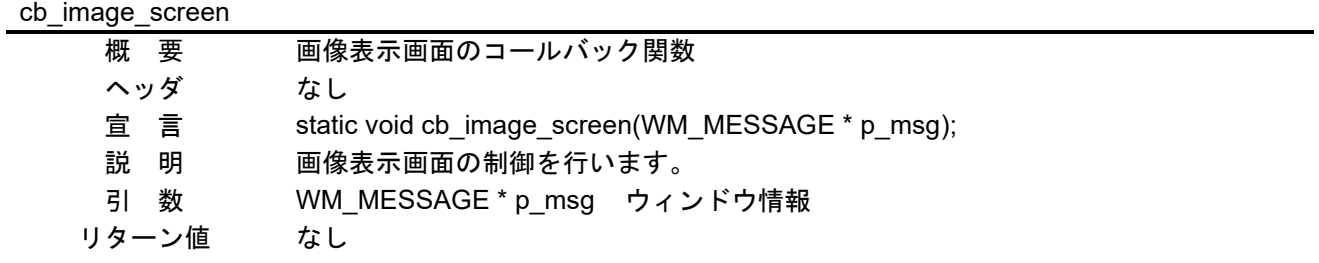

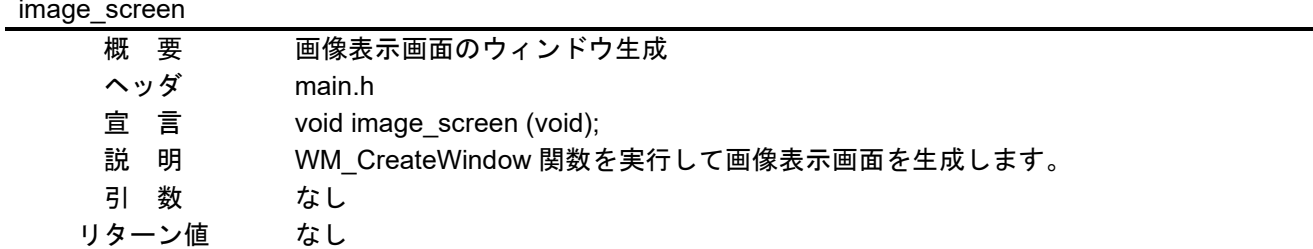

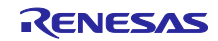

<span id="page-45-0"></span>6.5.6 フォント表示処理(font\_screen.c)

<span id="page-45-1"></span>6.5.6.1 仕様

本画面は図 [6.10](#page-45-2) で示すパーツで構成されています。

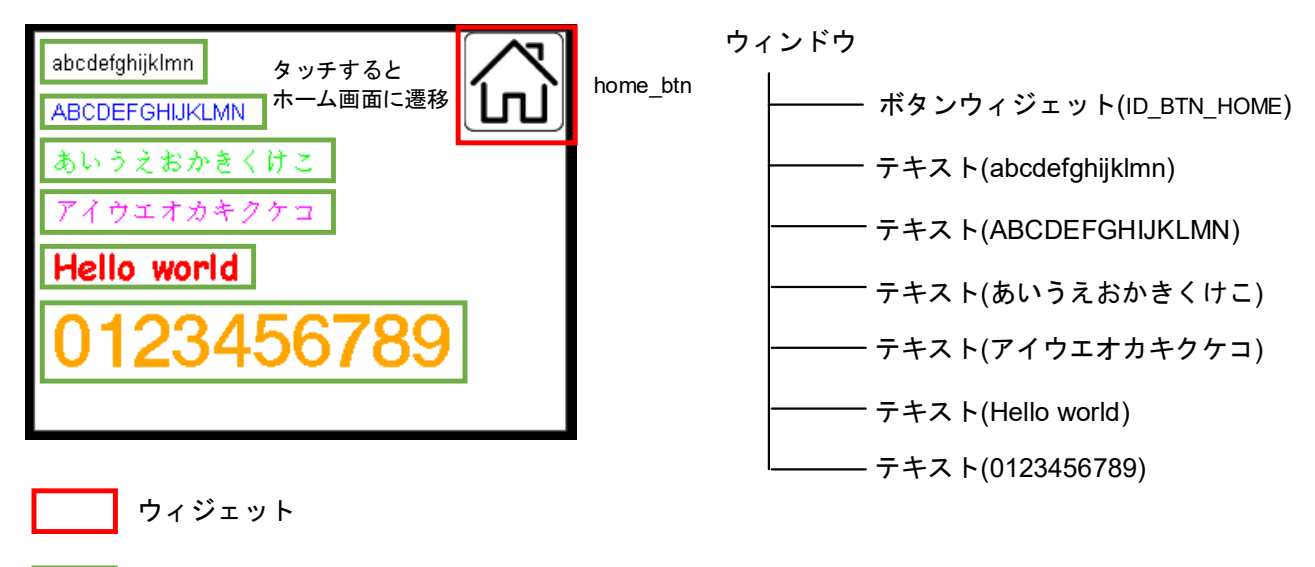

テキスト

図 6.10 フォント表示画面の構成

<span id="page-45-2"></span>ウィンドウ内の動作はコールバック関数 cb\_font\_screen で管理されており、メッセージ p\_msg->MsgId に応じた処理を実装しています。

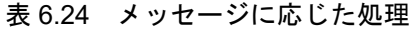

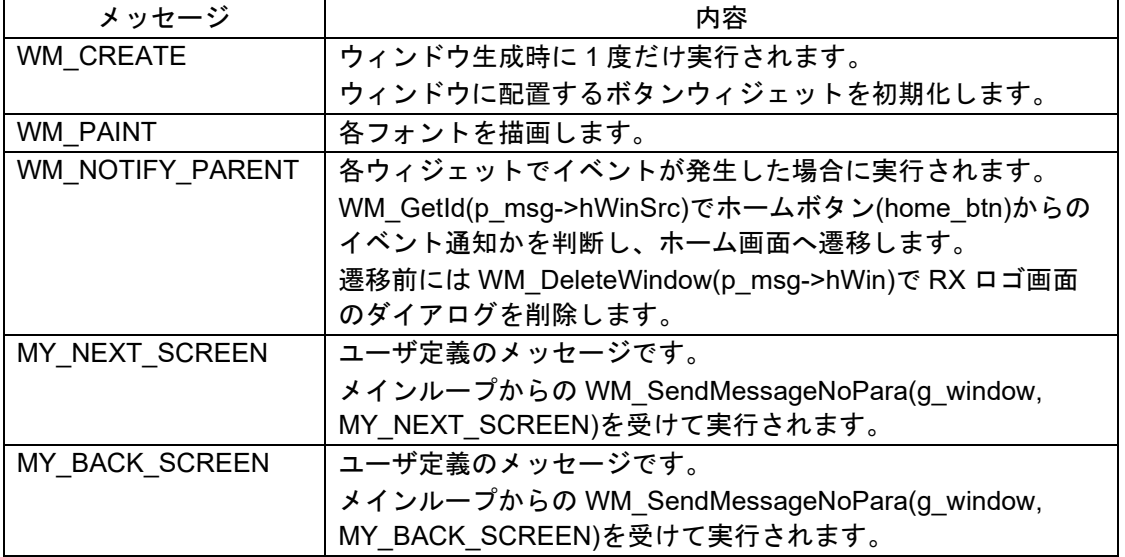

フォント表示画面で使用しているフォントはすべて emWin に付属しているフォントです。使用している フォントを表 [6.25](#page-46-3) に示します。

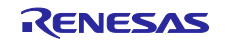

<span id="page-46-3"></span>

| フォント                           | 内容                      |
|--------------------------------|-------------------------|
| GUI FONT_16_ASCII              | アルファベット(ASCII)フォント、16h  |
| GUI FONT 16 HK                 | 日本語(ひらがな&カタカナ)フォント、16h  |
| <b>GUI FONT COMIC24B ASCII</b> | コミックのようなフォント(ASCII)、24h |
| GUI FONT D24X32                | 数字フォント、24w×32h          |

表 6.25 使用フォント一覧

日本語フォントの表示には emWin 付属の U2C で文字コードに変換したものを使用しています。ひらがな (str\_hiragana\_utf8)を例にすると、先頭の"¥xe3¥x81¥x82"が"あ"の文字コードとなります。

図 6.11 ひらがな&カタカナの文字コード **static const char** \* str\_hiragana\_utf8[] = { "\xe3\x81\x82\xe3\x81\x84\xe3\x81\x86\xe3\x81\x88\xe3\x81\x8a\xe3\x81\x8b\xe3\x81\x8d\xe3\x81\x8f\xe3\x81\x91\xe3\x81\x93" }; **static const char** \* str\_katakana\_utf8[] = { "\xe3\x82\xa2\xe3\x82\xa4\xe3\x82\xa6\xe3\x82\xa8\xe3\x82\xaa\xe3\x82\xab\xe3\x82\xad\xe3\x82\xaf\xe3\x82\xb1\xe3\x82\xb3" };

## <span id="page-46-0"></span>6.5.6.2 変数

フォント表示処理のグローバル変数の一覧を示します。

表 6.26 グローバル変数

| 型                                             | 変数名                 | 内容                         |
|-----------------------------------------------|---------------------|----------------------------|
| extern GUI CONST STORAGE<br><b>GUI BITMAP</b> | bmhome btn          | home btn のデータ変数            |
| extern WM HWIN                                | g window            | 表示中のアクティブウィンドウのハンド<br>ル    |
| static const char *                           | str hiragana utf8[] | ひらがな(あいうえおかきくけこ)の文字<br>コード |
| static const char *                           | str katakana utf8[] | カタカナ(アイウエオカキクケコ)の文字<br>コード |

## <span id="page-46-1"></span>6.5.6.3 定数

フォント表示処理の定数の一覧を示します。

表 6.27 定数

| 一数~   | 設定値  | 内容                      |
|-------|------|-------------------------|
| HOME  | TON0 | ンウィジェット(home_btn)の管理 ID |
| ID    | BU   | ポ                       |
| - RTN | ID   | ∞                       |
|       | GUI  |                         |

#### <span id="page-46-2"></span>6.5.6.4 関数

フォント表示処理の関数の一覧を示します。

表 6.28 関数

| 関数名            | 概要                  |
|----------------|---------------------|
| cb font screen | ' フォント表示画面のコールバック関数 |
| font screen    | 「フォント表示画面のウィンドウ生成」  |

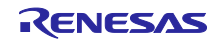

<span id="page-47-0"></span>6.5.6.5 関数仕様

フォント表示処理の関数仕様を示します。

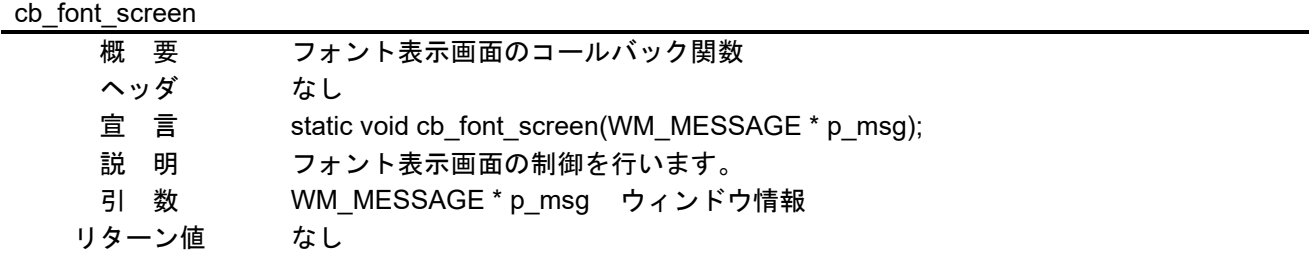

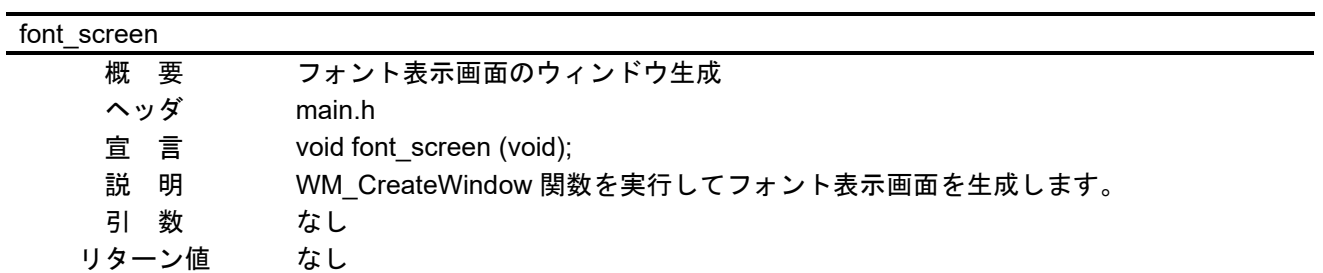

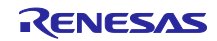

<span id="page-48-0"></span>6.6 リソース

本サンプルプログラムのリソースを以下に示します。

下記の条件における参考値です。

- C/C++ Compiler Package for RX Family V3.05.00
- 最適化レベル:レベル2

<span id="page-48-1"></span>6.6.1 全体リソース

表 6.29 サンプルプログラム全体のリソース

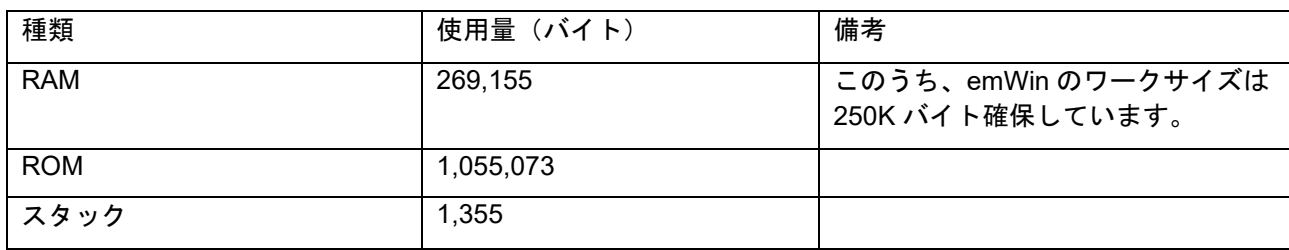

#### <span id="page-48-2"></span>6.6.2 各画面のリソース

各画面のリソースを以下に示します。なお、FIT モジュールやメイン処理関連のリソース、emWin で使用 するキャッシュ(150K バイト)は含みません。

#### <span id="page-48-3"></span>6.6.2.1 ホーム画面処理

#### 表 6.30 ホーム画面のリソース

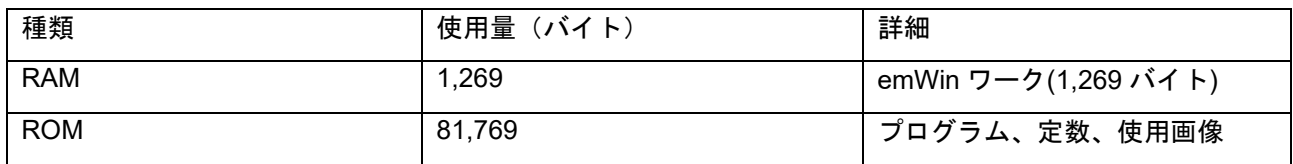

#### <span id="page-48-4"></span>6.6.2.2 RX ロゴ表示処理

#### 表 6.31 RX ロゴ表示処理のリソース

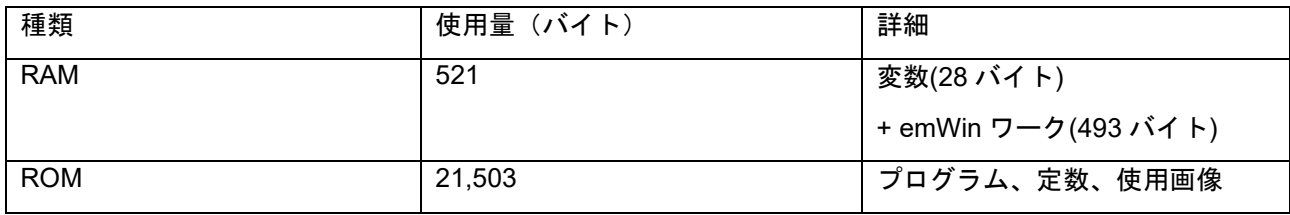

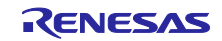

## <span id="page-49-0"></span>6.6.2.3 空調制御処理

表 6.32 空調制御処理のリソース

| 種類         | 使用量(バイト) | 詳細                              |
|------------|----------|---------------------------------|
| <b>RAM</b> | 42.568   | 変数(39 バイト)                      |
|            |          | + emWin ワーク(42,529 バイト)         |
|            |          | (このうち、メモリデバイスで<br>39,200 バイト使用) |
| <b>ROM</b> | 88,956   | プログラム、定数、使用画像                   |

## <span id="page-49-1"></span>6.6.2.4 画像表示処理

#### 表 6.33 画像表示処理のリソース

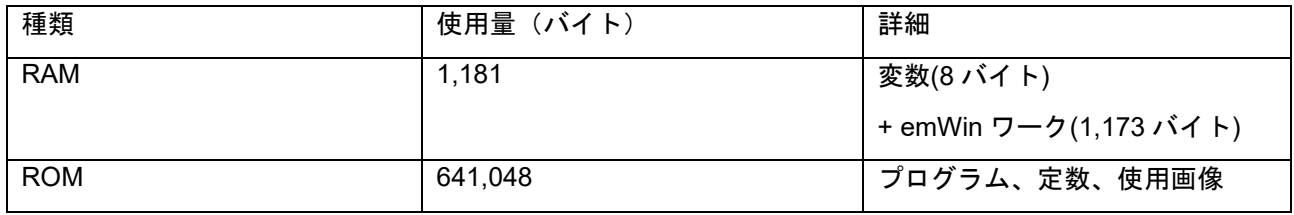

#### <span id="page-49-2"></span>6.6.2.5 フォント表示処理

#### 表 6.34 フォント表示処理のリソース

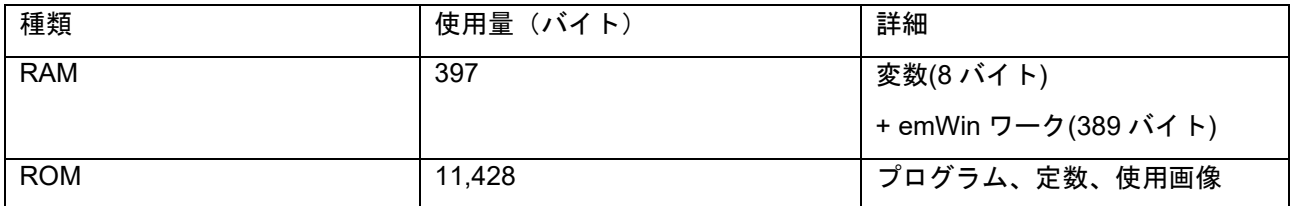

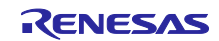

## <span id="page-50-0"></span>6.7 使用ツール

<span id="page-50-1"></span>6.7.1 QE for Display

本サンプルコードでは QE for Display を使用しています。QE for Display はルネサス製 RX マイコンに対 応する統合開発環境 e2 studio 用のプラグインです。表示機器を搭載した組み込みシステム開発において各 種ツールや FIT モジュールと連携してグラフィカルな I/F で設定することができ、効率的な開発をサポート します。

詳細は下記 URL をご参照ください。

<https://www.renesas.com/jp/ja/software-tool/qe-display-development-assistance-tool-display-applications>

## <span id="page-50-2"></span>6.7.2 QE for Capacitive Touch

本サンプルコードでは QE for Capacitive Touch を使用しています。QE for Capacitive Touch はルネサス 製 RX マイコンに対応する統合開発環境 e2 studio 用のプラグインと、CS+や IAR EWRX で連携できる単体 版(ダウンロードパッケージ内に同梱されています)があります。 静電容量式タッチ機能を使用した組み 込みシステム開発において、タッチインタフェースの初期設定や感度のチューニングを容易に行うことがで き、効率的な開発をサポートします。

詳細は下記 URL をご参照ください。

[https://www.renesas.com/jp/ja/software-tool/qe-capacitive-touch-development-assistance-tool-capacitive](https://www.renesas.com/jp/ja/software-tool/qe-capacitive-touch-development-assistance-tool-capacitive-touch-sensors)[touch-sensors](https://www.renesas.com/jp/ja/software-tool/qe-capacitive-touch-development-assistance-tool-capacitive-touch-sensors)

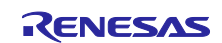

## <span id="page-51-0"></span>7. 画面の更新速度に関する補足

[2.3](#page-7-3) [画面の更新速度について](#page-7-3) で説明した内容は emWin ライブラリの使用方法に基づく方法ですが、ハー ドウェアの観点から以下の内容も合わせてご検討ください。

## <span id="page-51-1"></span>7.1 通信ボーレート

通信ボーレートが高いほど画面の更新速度を上げることができますが、ボーレートの設定には制限がある 場合があります。RX671 の場合、LCD との通信インタフェースで使用している RSPI は最大 40MHz に設定 可能ですが、システムクロック(ICLK)や周辺モジュールクロック A(PCLKA)を 80MHz にする必要がありま す。このような最大ボーレートとのトレードオフで最大動作周波数を下げる場合、最大ボーレートを設定し てもユーザアプリケーションや emWin の処理負荷によっては画面の更新速度が遅くなることがあります。 ユーザアプリケーションと emWin の処理負荷を考慮し、適切な動作周波数とボーレートを検討してくださ い。

## <span id="page-51-2"></span>7.2 DMA 転送機能の選択

emWin FIT モジュールでは、LCD との通信インタフェースに RSPI または SCI(簡易 SPI モード)を用いる 場合、DMA 転送機能を使用して通信間のオーバヘッドを削減し、通信効率を上げることができます。RX ファミリには DMAC と DTC の 2 種類、または DTC の 1 種類が搭載されており、転送速度は DTC よりも DMAC の方が速くなります。そのため、通常では DMAC を使用されることを推奨します。

## <span id="page-51-3"></span>7.3 コンパイルオプション

画面の更新速度を上げるためにはコンパイルオプションによるコード効率の向上が挙げられます。最適化 レベルを最大にし、実行性能重視(-speed オプション)を指定することで、通信のオーバヘッドをより短縮す ることができます。

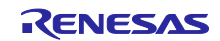

<span id="page-52-0"></span>8. プロジェクトの設定情報

## <span id="page-52-1"></span>8.1 Smart Configurator

サンプルプログラムで使用している FIT モジュールおよび e² studio の Smart Configurator の設定を下記 に示します。Smart Configurator の設定における各表の項目、設定内容は設定画面の表記で記載していま す。各 FIT モジュールの詳細は、各 FIT モジュールのドキュメントを参照してください。

| 分類 | 項目                    | 設定、説明                                  |
|----|-----------------------|----------------------------------------|
|    | スマート・コンフィグレータ >> クロック | プロジェクト作成時にボード選択で「EK-RX671」を選択し         |
|    |                       | た場合のデフォルト設定です。                         |
|    | VCC 設定                | 3.3(V)                                 |
|    | メインクロック設定             | 動作:チェックを入れる                            |
|    |                       | 発振源:発振子                                |
|    |                       | 周波数:24 (MHz)                           |
|    |                       | 発振安定時間:9980 (μs)                       |
|    | PLL 回路設定              | 分周比: x1                                |
|    |                       | 逓倍比: x10.0                             |
|    | サブクロック発振器設定           | 動作:チェックを入れる                            |
|    |                       | 周波数:32.768 (kHz)                       |
|    |                       | 発振器ドライブ能力:標準 CL                        |
|    |                       | 発振安定時間: 2000 (ms)                      |
|    | HOCO クロック設定           | 停止:チェックを外す                             |
|    | LOCO クロック設定           | 停止:チェックを外す                             |
|    | システムクロック設定            | クロックソース: PLL                           |
|    |                       | システムクロック(ICLK):x1/2<br>120 (MHz)       |
|    |                       | 周辺モジュールクロック(PCLKA) : x1/2<br>120 (MHz) |
|    |                       | 周辺モジュールクロック(PCLKB) : x1/4<br>60 (MHz)  |
|    |                       | 周辺モジュールクロック(PCLKC) : x1/4<br>60 (MHz)  |
|    |                       | 周辺モジュールクロック(PCLKD) : x1/4<br>60 (MHz)  |
|    |                       | FlashIF クロック(FCLK): x1/4<br>60 (MHz)   |
|    | IWDT 専用クロック設定         | 停止:チェックを外す                             |

表 8.1 BSP モジュールの設定

#### 表 8.2 GPIO モジュールの設定

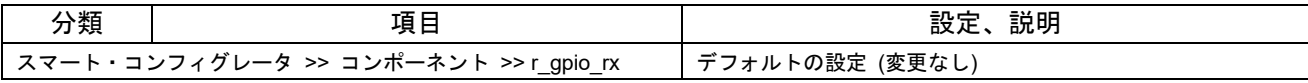

## 表 8.3 CMT モジュールの設定

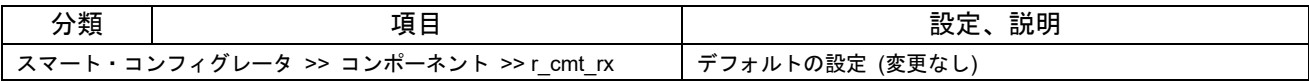

#### 表 8.4 BYTEQ モジュールの設定

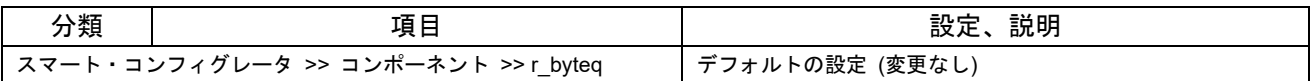

#### 表 8.5 DMAC モジュールの設定

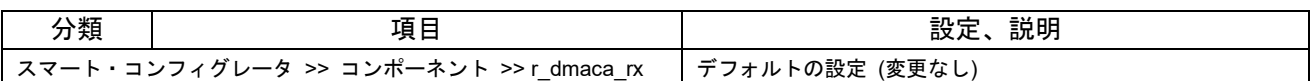

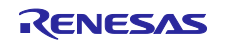

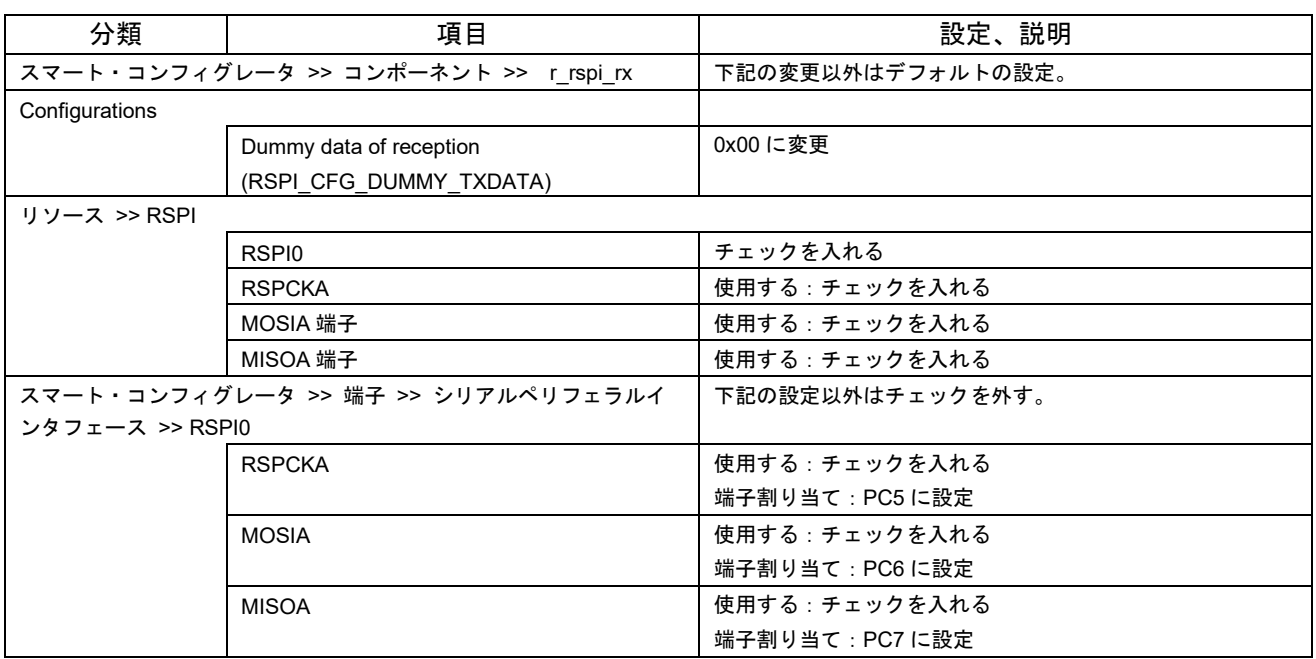

#### 表 8.6 RSPI モジュールの設定

表 8.7 SCI モジュールの設定

| 分類                                   | 項目                                               | 設定、説明             |
|--------------------------------------|--------------------------------------------------|-------------------|
| スマート・コンフィグレータ >> コンポーネント >> r sci rx |                                                  | 下記の変更以外はデフォルトの設定。 |
| Configurations                       |                                                  |                   |
|                                      | Use ASYNC mode                                   | Not (0)に変更        |
|                                      | (SCI_CFG_ASYNC_INCLUDED)                         |                   |
|                                      | Use SSPI mode                                    | Include (1)に変更    |
|                                      | (SCI_CFG_SSPI_INCLUDED)                          |                   |
|                                      | Byte value to transmit while clocking in data in | 0x00に変更           |
|                                      | SSPI mode                                        |                   |
|                                      | (SCI CFG DUMMY TX BYTE)                          |                   |
| リソース >> SCI                          |                                                  |                   |
|                                      | SCI <sub>1</sub>                                 | チェックを入れる          |
|                                      | SCK1 端子                                          | 使用する : チェックを入れる   |
|                                      | RXD1/SMISO1/SSCL1 端子                             | 使用する: チェックを入れる    |
|                                      | TXD1/SMOSI1/SSDA1 端子                             | 使用する : チェックを入れる   |
| スマート・コンフィグレータ >> 端子 >> シリアルコミュニケー    |                                                  | 下記の設定以外はチェックを外す。  |
| ションインタフェース >> SCI1                   |                                                  |                   |
|                                      | SCK <sub>1</sub>                                 | 使用する : チェックを入れる   |
|                                      |                                                  | 端子割り当て:P17 に設定    |
|                                      | RXD <sub>1</sub>                                 | 使用する : チェックを入れる   |
|                                      |                                                  | 端子割り当て:P15 に設定    |
|                                      | TXD <sub>1</sub>                                 | 使用する : チェックを入れる   |
|                                      |                                                  | 端子割り当て:P16 に設定    |

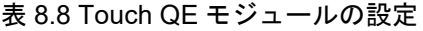

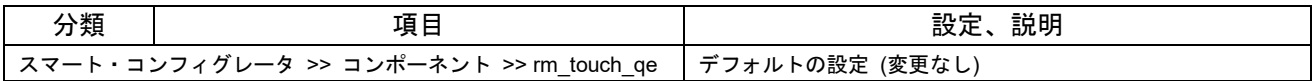

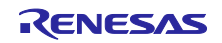

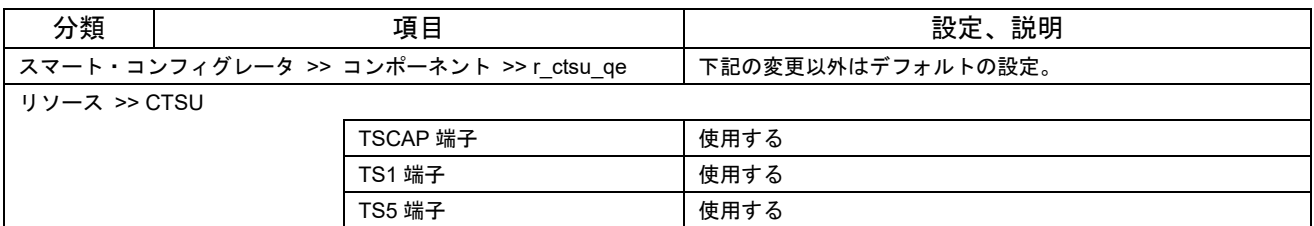

#### 表 8.9 CTSU モジュールの設定

#### 分類 しょうしゃ つい 項目 しゅうしん うちのう うちのおお 設定、説明 スマート・コンフィグレータ >> コンポーネント >> r\_emwin\_rx QE for Display を使用しない場合、以下の設定を行ってくだ さい。 下記の変更以外はデフォルトの設定。 Configurations Work area size for GUI (EMWIN\_GUI\_NUM\_BYTES) 256000 に設定 (デフォルト値 100KB にキャッシュ機能で必要なサイズ 150KB を加算したサイズです) Horizontal LCD size (EMWIN\_XSIZE\_PHYS) 240 に設定 Vertical LCD size (EMWIN\_YSIZE\_PHYS) 320 に設定 LCD orientation (EMWIN\_DISPLAY\_ORIENTATION) **ORIENTATION CCW に設定** LCD interface (EMWIN\_LCD\_IF) LCD\_IF\_RSPI Select LCD Driver IC (EMWIN\_LCD\_DRIVER\_IC) LCD\_DRV\_IC\_ILI9341 Communication baud rate of LCD interface (EMWIN\_LCD\_BAUDRATE) 30000000 Use or unuse display cache (EMWIN\_GUI\_USE\_CACHE) Use:チェックを入れる Display Signal Pin (EMWIN\_DISP\_SIGNAL\_PIN) GPIO\_PORT\_5\_PIN\_0 Backlight Pin (EMWIN\_BACKLIGHT\_PIN) GPIO\_PORT\_5\_PIN\_2 Data/Command Pin (EMWIN\_DATA\_CMD\_PIN) GPIO\_PORT\_5\_PIN\_1 Chip Select Pin (EMWIN\_LCD\_CS\_PIN) GPIO\_PORT\_C\_PIN\_3 Touch interface (EMWIN\_TOUCH\_IF) TOUCH\_IF\_SCI\_SPI Touch interface channel number (EMWIN\_TOUCH\_IF\_NUMBER) 1 に設定 Communication baud rate of touch interface (EMWIN\_TOUCH\_BAUDRATE) 2000000 Use Touch IC Reset Pin (EMWIN\_USE\_TOUCH\_IC\_RESET\_PIN) Not use Touch IC Reset Pin:チェックを外す Touch Chip Select Pin (EMWIN\_TOUCH\_CS\_PIN) GPIO\_PORT\_1\_PIN\_4

#### 表 8.10 emWin モジュールの設定

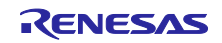

## <span id="page-55-0"></span>8.2 QE for Display

QE for Display の設定を図 [8.1](#page-55-2) に示します。QE for Display を使用する際は下記の設定にしてください。

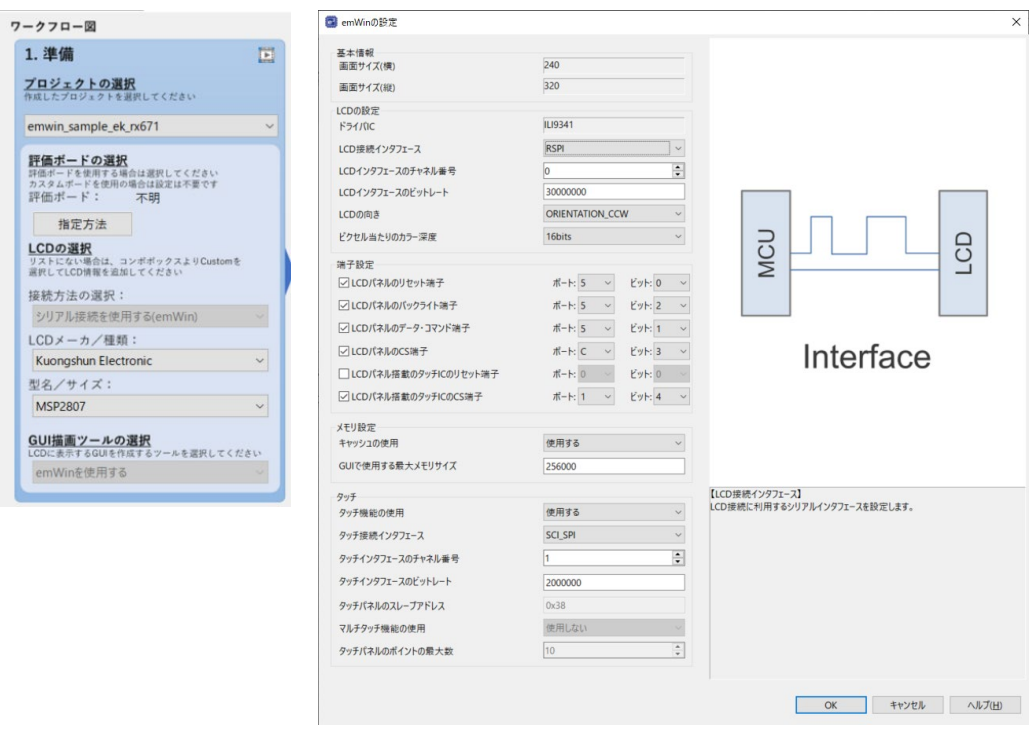

図 8.1 QE for Display の設定

## <span id="page-55-2"></span><span id="page-55-1"></span>8.3 QE for Capacitive Touch

QE for Capacitive Touch の設定を図 [8.2](#page-55-3) に示します。調整結果は動作確認したボードによる参考データで す。使用されるボードでタッチキーが反応しないときはタッチキーの再調整を行ってください。

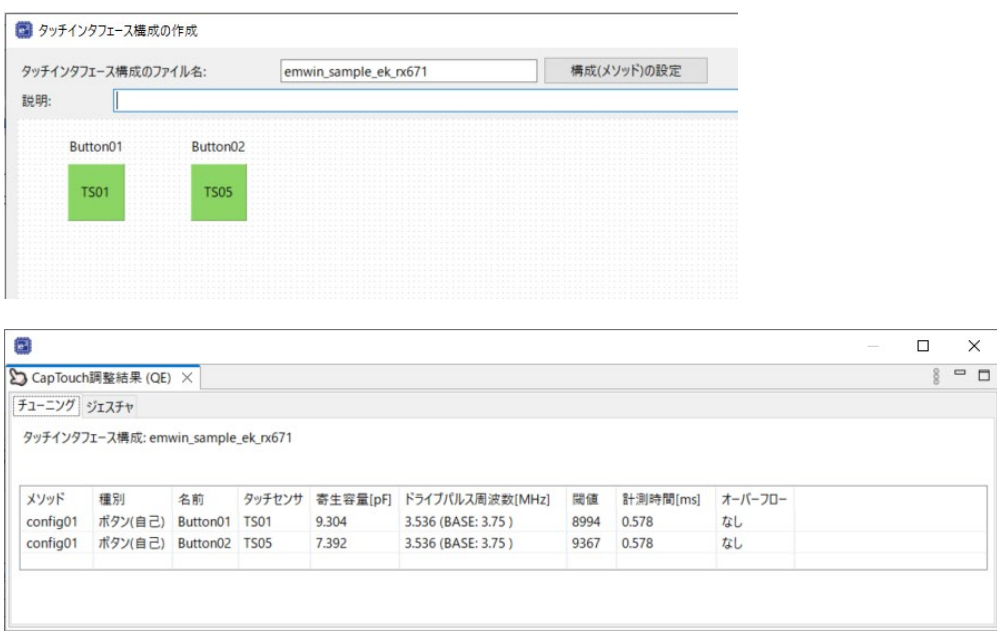

<span id="page-55-3"></span>図 8.2 QE for Capacitive Touch の設定

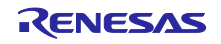

# <span id="page-56-0"></span>RX ファミリ emWin ライブラリとシリアル LCD を使用した GUI サンプルプログラム 9. 参考ドキュメント

ユーザーズマニュアル:ソフトウェア

・emWin Graphic Library with Graphical User Interface User Guide & Reference Manual (<https://www.segger.com/downloads/emwin/UM03001>)

・RX スマート・コンフィグレータ ユーザーガイド: e2 studio 編(R20AN0451)

ユーザーズマニュアル:ハードウェア

- ・RX671 グループ ユーザーズマニュアル ハードウェア編 (R01UH0899)
- ・EK-RX671 ユーザーズマニュアル (R20UT5234)
- ・EK-RX671 CPU ボード回路図 (R20UT5233)

(各デバイスの最新版をルネサス エレクトロニクスホームページから入手してください)

テクニカルアップデート/テクニカルニュース

(最新の情報をルネサスエレクトロニクスホームページから入手してください)

ユーザーズマニュアル:開発環境

RX ファミリ CC-RX コンパイラ ユーザーズマニュアル(R20UT3248) (最新版をルネサス エレクトロニクスホームページから入手してください)

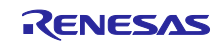

## <span id="page-57-0"></span>改訂記録

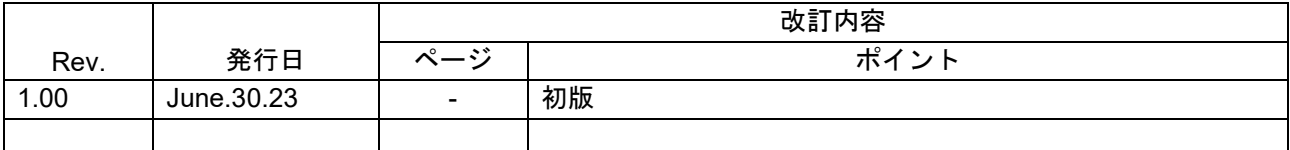

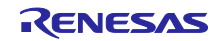

#### 製品ご使用上の注意事項

ここでは、マイコン製品全体に適用する「使用上の注意事項」について説明します。個別の使用上の注意事項については、本ドキュメントおよびテク ニカルアップデートを参照してください。

1. 静電気対策

CMOS 製品の取り扱いの際は静電気防止を心がけてください。CMOS 製品は強い静電気によってゲート絶縁破壊を生じることがあります。運搬や保 存の際には、当社が出荷梱包に使用している導電性のトレーやマガジンケース、導電性の緩衝材、金属ケースなどを利用し、組み立て工程にはアー スを施してください。プラスチック板上に放置したり、端子を触ったりしないでください。また、CMOS 製品を実装したボードについても同様の扱 いをしてください。

2. 電源投入時の処置

電源投入時は、製品の状態は不定です。電源投入時には、LSI の内部回路の状態は不確定であり、レジスタの設定や各端子の状態は不定です。外部 リセット端子でリセットする製品の場合、電源投入からリセットが有効になるまでの期間、端子の状態は保証できません。同様に、内蔵パワーオン リセット機能を使用してリセットする製品の場合、電源投入からリセットのかかる一定電圧に達するまでの期間、端子の状態は保証できません。

3. 電源オフ時における入力信号

当該製品の電源がオフ状態のときに、入力信号や入出力プルアップ電源を入れないでください。入力信号や入出力プルアップ電源からの電流注入に より、誤動作を引き起こしたり、異常電流が流れ内部素子を劣化させたりする場合があります。資料中に「電源オフ時における入力信号」について の記載のある製品は、その内容を守ってください。

4. 未使用端子の処理

未使用端子は、「未使用端子の処理」に従って処理してください。CMOS 製品の入力端子のインピーダンスは、一般に、ハイインピーダンスとなっ ています。未使用端子を開放状態で動作させると、誘導現象により、LSI 周辺のノイズが印加され、LSI 内部で貫通電流が流れたり、入力信号と認識 されて誤動作を起こす恐れがあります。

5. クロックについて

リセット時は、クロックが安定した後、リセットを解除してください。プログラム実行中のクロック切り替え時は、切り替え先クロックが安定した 後に切り替えてください。リセット時、外部発振子(または外部発振回路)を用いたクロックで動作を開始するシステムでは、クロックが十分安定 した後、リセットを解除してください。また、プログラムの途中で外部発振子(または外部発振回路)を用いたクロックに切り替える場合は、切り 替え先のクロックが十分安定してから切り替えてください。

6. 入力端子の印加波形

入力ノイズや反射波による波形歪みは誤動作の原因になりますので注意してください。CMOS 製品の入力がノイズなどに起因して、VIL (Max.) か ら VIH (Min.) までの領域にとどまるような場合は、誤動作を引き起こす恐れがあります。入力レベルが固定の場合はもちろん、VIL (Max.)から VIH (Min.)までの領域を通過する遷移期間中にチャタリングノイズなどが入らないように使用してください。

7. リザーブアドレス(予約領域)のアクセス禁止 リザーブアドレス(予約領域)のアクセスを禁止します。アドレス領域には、将来の拡張機能用に割り付けられている リザーブアドレス (予約領 域)があります。これらのアドレスをアクセスしたときの動作については、保証できませんので、アクセスしないようにしてください。

8. 製品間の相違について

型名の異なる製品に変更する場合は、製品型名ごとにシステム評価試験を実施してください。同じグループのマイコンでも型名が違うと、フラッ シュメモリ、レイアウトパターンの相違などにより、電気的特性の範囲で、特性値、動作マージン、ノイズ耐量、ノイズ幅射量などが異なる場合が あります。型名が違う製品に変更する場合は、個々の製品ごとにシステム評価試験を実施してください。

## ご注意書き

- 1. 本資料に記載された回路、ソフトウェアおよびこれらに関連する情報は、半導体製品の動作例、応用例を説明するものです。回路、ソフトウェアお よびこれらに関連する情報を使用する場合、お客様の責任において、お客様の機器・システムを設計ください。これらの使用に起因して生じた損害 (お客様または第三者いずれに生じた損害も含みます。以下同じです。)に関し、当社は、一切その責任を負いません。
- 2. 当社製品または本資料に記載された製品デ-タ、図、表、プログラム、アルゴリズム、応用回路例等の情報の使用に起因して発生した第三者の特許 権、著作権その他の知的財産権に対する侵害またはこれらに関する紛争について、当社は、何らの保証を行うものではなく、また責任を負うもので はありません。
- 3. 当社は、本資料に基づき当社または第三者の特許権、著作権その他の知的財産権を何ら許諾するものではありません。
- 4. 当社製品を組み込んだ製品の輸出入、製造、販売、利用、配布その他の行為を行うにあたり、第三者保有の技術の利用に関するライセンスが必要と なる場合、当該ライセンス取得の判断および取得はお客様の責任において行ってください。
- 5. 当社製品を、全部または一部を問わず、改造、改変、複製、リバースエンジニアリング、その他、不適切に使用しないでください。かかる改造、改 変、複製、リバースエンジニアリング等により生じた損害に関し、当社は、一切その責任を負いません。
- 6. 当社は、当社製品の品質水準を「標準水準」および「高品質水準」に分類しており、各品質水準は、以下に示す用途に製品が使用されることを意図 しております。

標準水準: コンピュータ、OA 機器、通信機器、計測機器、AV 機器、家電、工作機械、パーソナル機器、産業用ロボット等 高品質水準:輸送機器(自動車、電車、船舶等)、交通制御(信号)、大規模通信機器、金融端末基幹システム、各種安全制御装置等 当社製品は、データシート等により高信頼性、Harsh environment 向け製品と定義しているものを除き、直接生命・身体に危害を及ぼす可能性のあ る機器・システム(生命維持装置、人体に埋め込み使用するもの等)、もしくは多大な物的損害を発生させるおそれのある機器・システム(宇宙機 器と、海底中継器、原子力制御システム、航空機制御システム、プラント基幹システム、軍事機器等)に使用されることを意図しておらず、これら の用途に使用することは想定していません。たとえ、当社が想定していない用途に当社製品を使用したことにより損害が生じても、当社は一切その 責任を負いません。

- 7. あらゆる半導体製品は、外部攻撃からの安全性を 100%保証されているわけではありません。当社ハードウェア/ソフトウェア製品にはセキュリ ティ対策が組み込まれているものもありますが、これによって、当社は、セキュリティ脆弱性または侵害(当社製品または当社製品が使用されてい るシステムに対する不正アクセス・不正使用を含みますが、これに限りません。)から生じる責任を負うものではありません。当社は、当社製品ま たは当社製品が使用されたあらゆるシステムが、不正な改変、攻撃、ウイルス、干渉、ハッキング、データの破壊または窃盗その他の不正な侵入行 為(「脆弱性問題」といいます。)によって影響を受けないことを保証しません。当社は、脆弱性問題に起因しまたはこれに関連して生じた損害に ついて、一切責任を負いません。また、法令において認められる限りにおいて、本資料および当社ハードウェア/ソフトウェア製品について、商品 性および特定目的との合致に関する保証ならびに第三者の権利を侵害しないことの保証を含め、明示または黙示のいかなる保証も行いません。
- 8. 当社製品をご使用の際は、最新の製品情報(データシート、ユーザーズマニュアル、アプリケーションノート、信頼性ハンドブックに記載の「半導 体デバイスの使用上の一般的な注意事項」等)をご確認の上、当社が指定する最大定格、動作電源電圧範囲、放熱特性、実装条件その他指定条件の 範囲内でご使用ください。指定条件の範囲を超えて当社製品をご使用された場合の故障、誤動作の不具合および事故につきましては、当社は、一切 その責任を負いません。
- 9. 当社は、当社製品の品質および信頼性の向上に努めていますが、半導体製品はある確率で故障が発生したり、使用条件によっては誤動作したりする 場合があります。また、当社製品は、データシート等において高信頼性、Harsh environment 向け製品と定義しているものを除き、耐放射線設計を 行っておりません。仮に当社製品の故障または誤動作が生じた場合であっても、人身事故、火災事故その他社会的損害等を生じさせないよう、お客 様の責任において、冗長設計、延焼対策設計、誤動作防止設計等の安全設計およびエージング処理等、お客様の機器・システムとしての出荷保証を 行ってください。特に、マイコンソフトウェアは、単独での検証は困難なため、お客様の機器・システムとしての安全検証をお客様の責任で行って ください。
- 10. 当社製品の環境適合性等の詳細につきましては、製品個別に必ず当社営業窓口までお問合せください。ご使用に際しては、特定の物質の含有・使用 を規制する RoHS 指令等、適用される環境関連法令を十分調査のうえ、かかる法令に適合するようご使用ください。かかる法令を遵守しないことに より生じた損害に関して、当社は、一切その責任を負いません。
- 11. 当社製品および技術を国内外の法令および規則により製造・使用・販売を禁止されている機器・システムに使用することはできません。当社製品お よび技術を輸出、販売または移転等する場合は、「外国為替及び外国貿易法」その他日本国および適用される外国の輸出管理関連法規を遵守し、そ れらの定めるところに従い必要な手続きを行ってください。
- 12. お客様が当社製品を第三者に転売等される場合には、事前に当該第三者に対して、本ご注意書き記載の諸条件を通知する責任を負うものといたしま す。
- 13. 本資料の全部または一部を当社の文書による事前の承諾を得ることなく転載または複製することを禁じます。
- 14. 本資料に記載されている内容または当社製品についてご不明な点がございましたら、当社の営業担当者までお問合せください。

注 1. 本資料において使用されている「当社」とは、ルネサス エレクトロニクス株式会社およびルネサス エレクトロニクス株式会社が直接的、間接的 に支配する会社をいいます。

注 2. 本資料において使用されている「当社製品」とは、注1において定義された当社の開発、製造製品をいいます。

(Rev.5.0-1 2020.10)

〒135-0061 東京都江東区豊洲 3-2-24(豊洲フォレシア)

## [www.renesas.com](https://www.renesas.com/)

## 商標について

ルネサスおよびルネサスロゴはルネサス エレクトロニクス株式会社の 商標です。すべての商標および登録商標は、それぞれの所有者に帰属 します。

## 本社所在地 おぼし お問合せ窓口

弊社の製品や技術、ドキュメントの最新情報、最寄の営業お問合せ窓 口に関する情報などは、弊社ウェブサイトをご覧ください。 [www.renesas.com/contact/](http://www.renesas.com/contact/)